# \* LeaderBank DIGITAL BANKING USER GUIDE

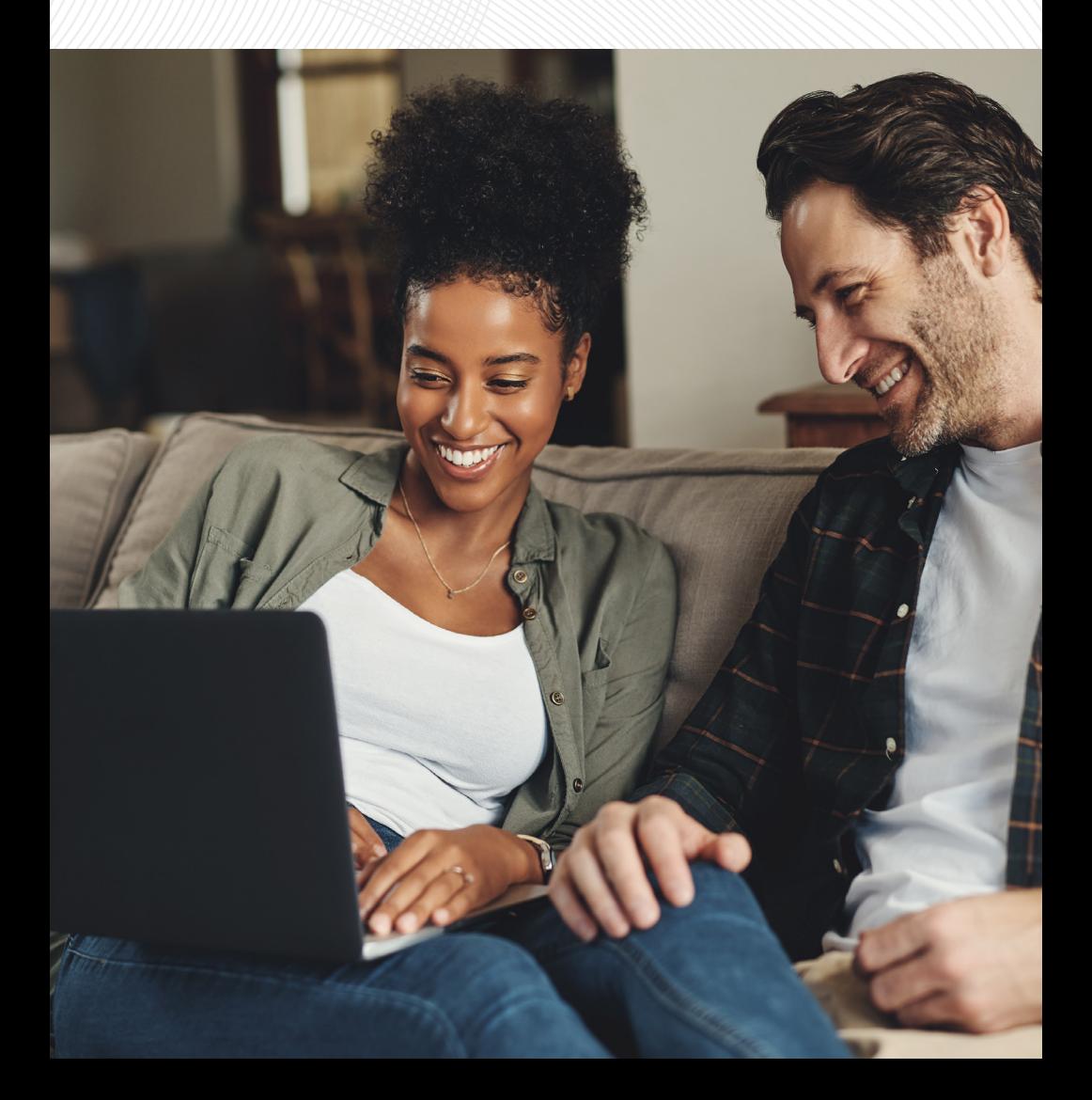

Published by Murphy & Company, Inc. 13610 Barrett Office Drive St. Louis, MO 63021 [www.mcompany.com](https://www.mcompany.com/) 

© 2009-2023 Murphy & Company, Inc. Macintosh is a trademark of Apple Inc., registered in the U.S. and other countries. Android is a trademark of Google LLC. Adobe Reader is a registered trademark of Adobe Systems, Inc. © 2012 Portions of this guide were written by Q2 Software, Inc.

#### **Disclaimer**

Concepts, strategies and procedures outlined in this guide can and do change and may not be applicable to all readers. The content in this guide is not warranted to offer a particular result or benefit. Neither the author, publisher nor any other party associated with this product shall be liable for any damages arising out of the use of this guide, including but not limited to loss of profit, commercial, special, incidental or other damages. For complete product and service information, please refer to the terms, conditions and disclosures for each product and service.

Welcome to Digital Banking with Leader Bank! Whether you are at home or at the office using a mobile phone, tablet, or laptop, we strive to make your Digital Banking experience easy and convenient.

You can navigate this guide by clicking a topic or feature in the Table of Contents. Each section provides an overview and steps to help you during the Digital Banking process. If you have additional questions, contact us at 781-785-8111.

## **Table of Contents**

### **Getting Started**

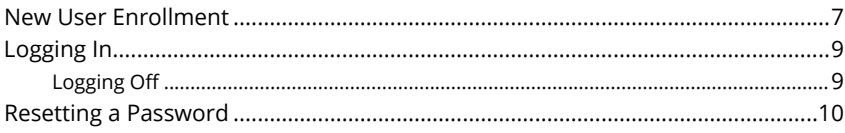

### **Home Page**

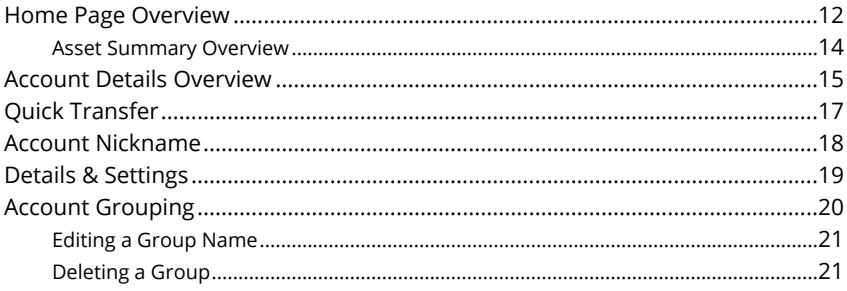

### **Security**

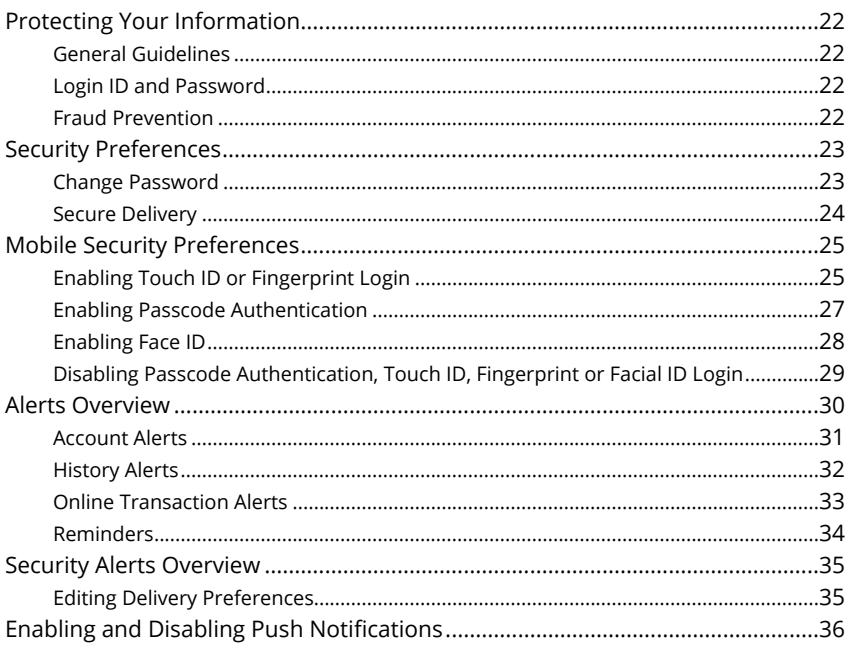

### **Transaction Types**

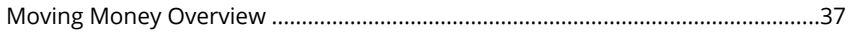

### **Transactions**

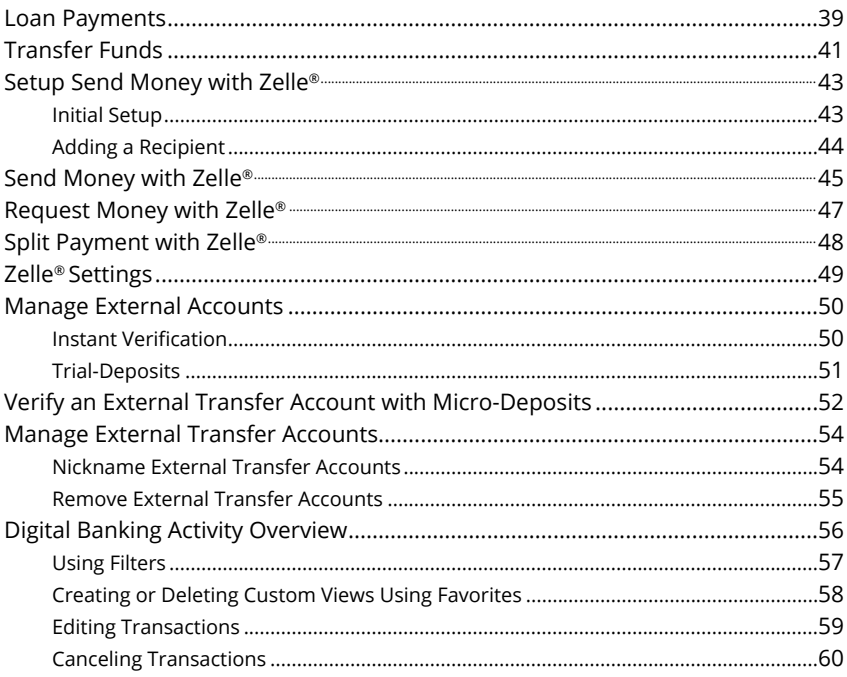

## Pay with Bill Pay

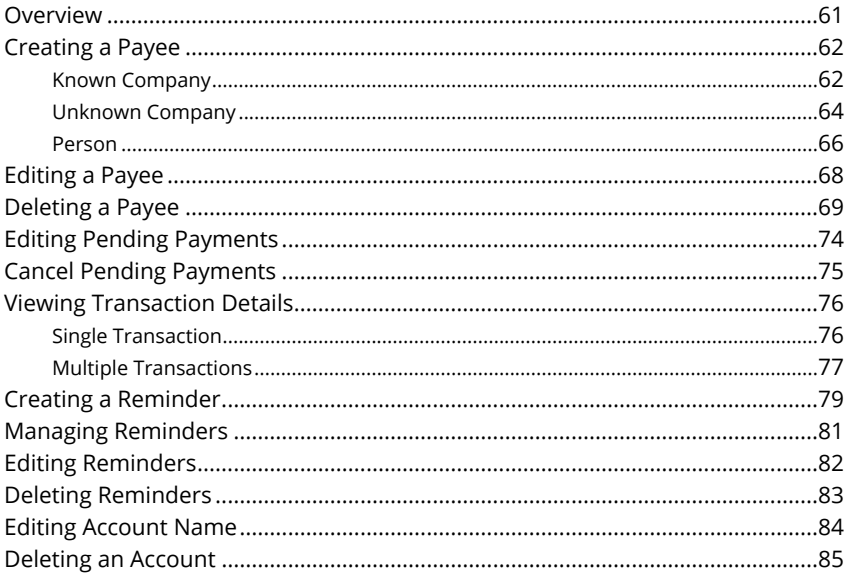

### **Services**

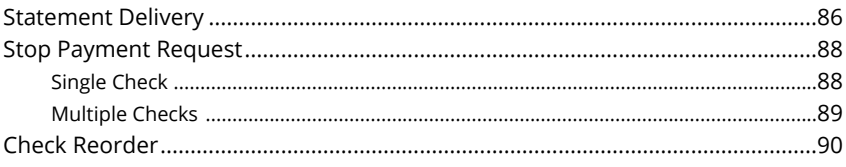

### **Settings**

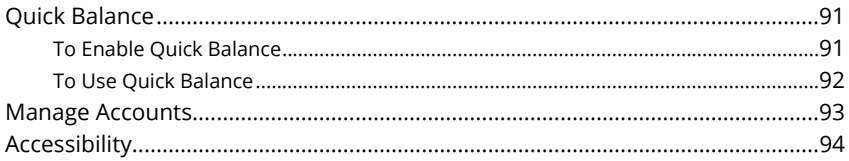

### <span id="page-6-0"></span>**New User Enrollment**

If you're new to Digital Banking with Leader Bank, you need to complete the enrollment process the first time you log in. Once you complete these few quick steps, you'll be on your way to banking everywhere you go!

- **1.** Type [www.leaderbank.com](https://www.leaderbank.com/) into your browser, and click the **Log In** button.
- **2.** Click the **Log In to Your Account** button.
- **3.** Click the "Enroll Now" link.
- **4.** Fill out the Digital Banking Enrollment Form with the required information, and click the **Submit Enrollment** button.

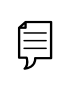

**Note**: The details you provide are verified by comparing them to your contact information in our system. If the information does not match, call us at 781-785-8111 to update your profile.

- **5.** A confirmation message appears. You are given a temporary password to use during your first-time login. Memorize the password, and click the "Click Here" link to be redirected to the Leader Bank Home page.
- **6.** Enter your new login ID and click the **Log In** button.
- **7.** Choose the contact method that allows Leader Bank to reach you immediately with a Secure Access Code (SAC). This numbered code is only valid for a short time, and you will need to request a new one if it expires. If you close your browser before receiving the SAC, you can log in again and select the **I already have a Secure Access Code** button.
- **8.** Enter the SAC and click the **Submit** button.
- **9.** Choose whether to register your device for future logins. If you click the **Register Device** button, you will never need to request a SAC from that device.

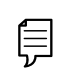

**Note**: For additional security, we strongly suggest you do not register your devices. Not registering requires you to use a SAC each time you log in.

- **10.** Review the Digital Banking Services Agreement on the Disclaimers page, and click the **I Accept** button to agree to the terms and conditions.
- **11.** A view-only profile page appears. Review the information and click the **Submit** button.
- **12.** Change your password by using your old temporary password.
- **13.** Congratulations! You have successfully logged in to Digital Banking! If you have any questions or concerns, call us at 781-785-8111.

## <span id="page-8-0"></span>**Logging In**

After your first-time enrollment, logging in is easy and only requires your login ID and password. If you are using a browser you have not previously registered, you need to request a SAC.

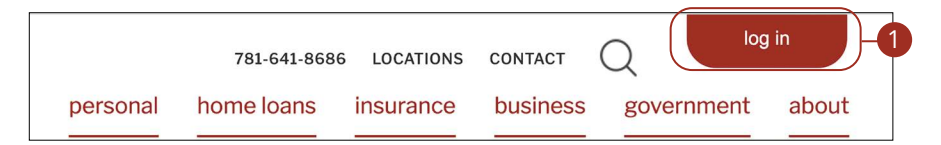

Go to [www.leaderbank.com.](https://www.leaderbank.com/)

- **1.** Click the **Log In** button.
- **2.** Click the **Log In to Your Account** button.
- **3.** Enter your login ID and password.
- **4.** Click the **Log In** button.

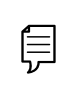

**Note**: If you enter an incorrect password too many times, your account will be temporarily locked. Call us at 781-785-8111 for assistance.

#### **Logging Off**

For your security, you should always log off when you finish your Digital Banking session. We may also log you off due to inactivity.

**1.** Click the **Log Off** tab in the navigation menu.

Log Off

 $\Box$ 

**2.** Close your internet browser.

## <span id="page-9-0"></span>**Resetting a Password**

To reset your password, you can easily reestablish a new one from the Leader Bank Home page—no need to call us!

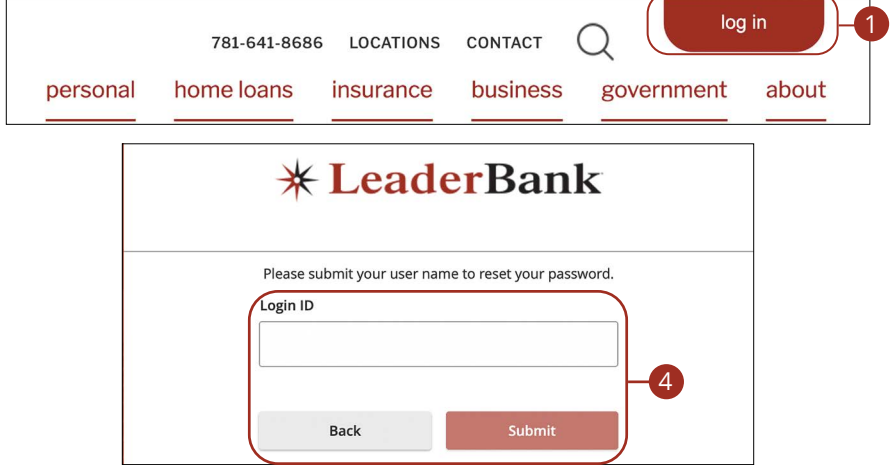

**1.** Click the **Log In** button.

員

- **2.** Click the **Log In to Your Account** button.
- **3.** Click the "Forgot your password?" link.
- **4.** Enter your login ID and click the **Submit** button.

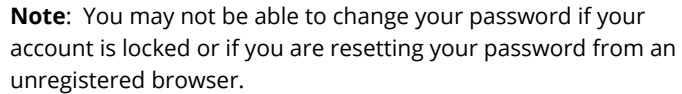

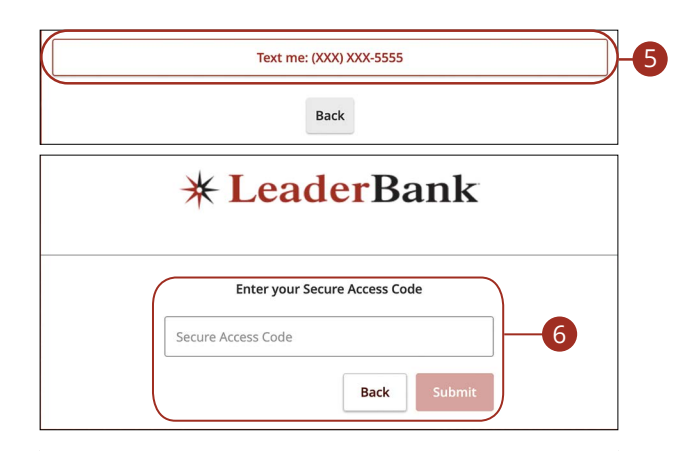

### **\* LeaderBank**

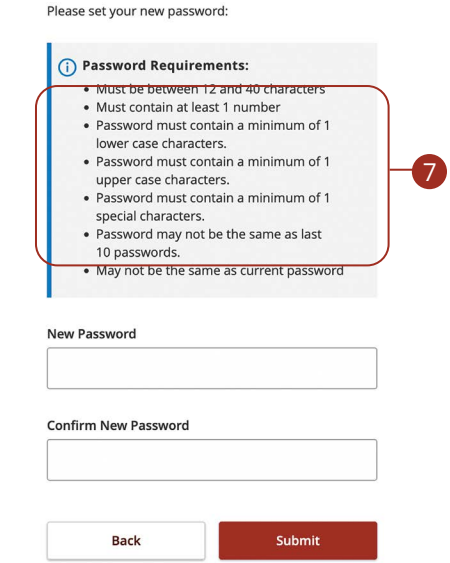

- **5.** Choose the contact method that allows Leader Bank to reach you immediately with a six-digit SAC.
- **6.** Enter the SAC and click the **Submit** button.
- **7.** Create a new password based on our password requirements, and click the **Submit** button when you are finished.

### <span id="page-11-0"></span>**Home Page Overview**

After logging in, you are taken directly to the Home page. Here you can view the balances in both your linked and Leader Bank accounts, see your account summaries and more!

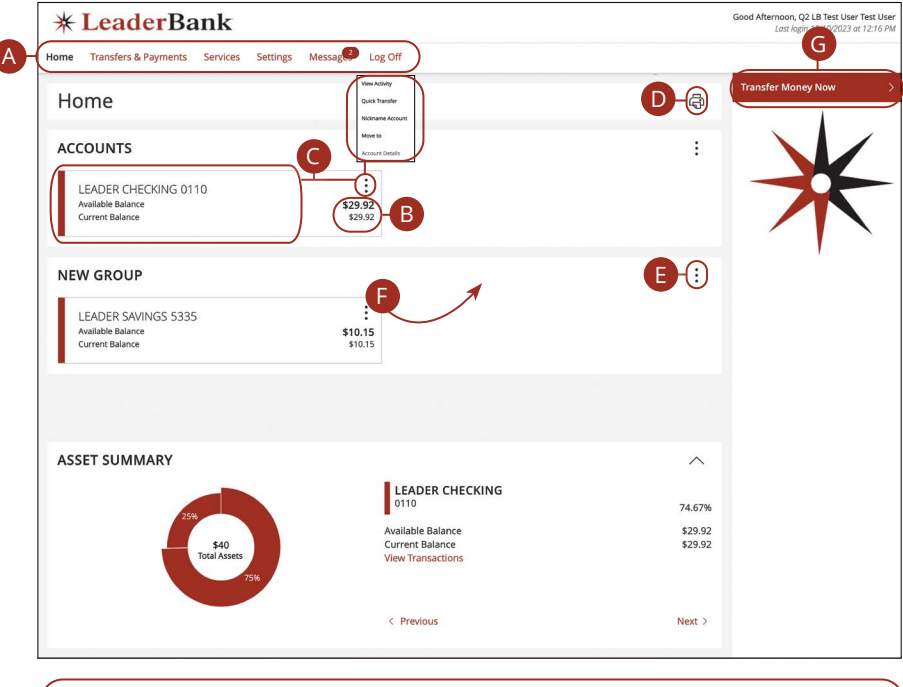

**Note**: The letters correspond to several available features on the Dashboard.

厚

- **A.** The navigation bar appears in every view. You can navigate to Digital Banking features by selecting the appropriate tab.
- **B.** Your Leader Bank accounts and linked external accounts are displayed in an account card with its balance.
- **C.** If you click an account name, you are taken to the Account Details page. You can also click the  $\ddot{\cdot}$  icon on the right side of an account card, and select View Activity for more details.
- **D.** The  $\Box$  icon allows you to print a summary of current available funds in your accounts.
- **E.** You can expand or collapse account details by clicking the  $\ddot{\cdot}$  icon.
- **F.** If you click and hold an account card, you can drag and drop it to a new location to change the order your accounts appear.
- **G.** The Quick Actions links in the top right corner let you quickly access different Digital Banking features.

#### <span id="page-13-0"></span>**Asset Summary Overview**

If you ever need to quickly assess how much money is in all of your accounts, you can scroll down to Asset Summary on the Home page. This interactive chart represents your total assets, represented by specific colors and percentages.

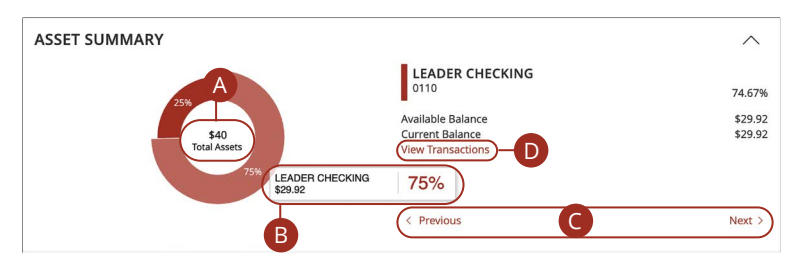

- **A.** The Total Assets widget gives you the total amount of money in your accounts and breaks down those funds into percentages.
- **B.** Each colored piece represents one of your Leader Bank or linked accounts and displays its percentage of total funds and its balance.
- **C.** Clicking "Next" or "Previous" lets you view different accounts and details.
- **D.** You can click the "View Transactions" link for more information.

### <span id="page-14-0"></span>**Account Details Overview**

Selecting a Leader Bank account on the Home page takes you to the Account Details page, where you can view every transaction pertaining to that account. From here, you can view details such as type of transaction, check images and account balances, so you stay organized and on top of your finances.

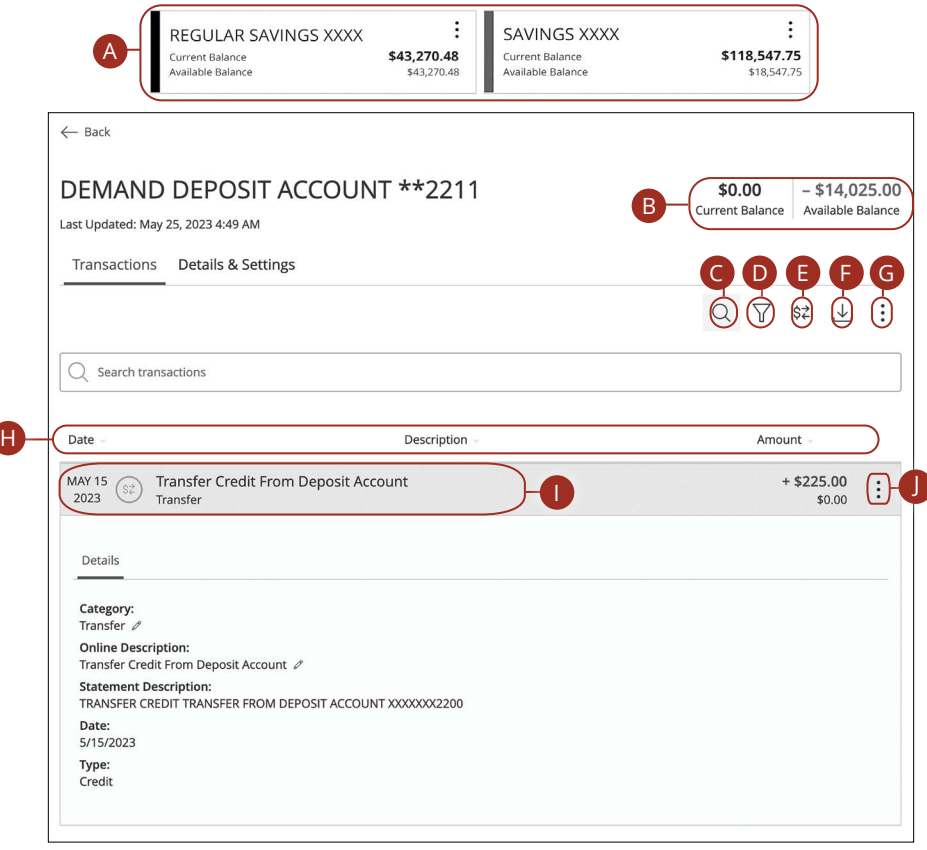

- **A.** On the Home page, you can click on an account name to view the Account Details screen.
- **B.** The current and available balances for that account are displayed in the top right corner.
- **C.** The  $\mathcal{Q}$  icon opens the search bar to find transactions in that account.
- **D.** Transactions can be sorted by date, time, type, amount or check number. Click the  $\overline{\mathsf{Y}}$  icon for more options.
- **E.** Make a quick transfer by clicking the  $\hat{z}$  icon. (See [page 17](#page-16-0) for additional details.)
- **F.** Export your transactions into a different format by clicking the  $\frac{1}{2}$  icon.
- **G.** The : icon lets you print a list of transactions.
- are sorted. **H.** The  $\blacktriangledown$  icon indicates how the Date, Description and Amount columns
- **I.** You can view more details about a transaction by clicking on it.
- **J.** The : icon lets you print details about the transaction.

## <span id="page-16-0"></span>**Quick Transfer**

No need to run to a branch to move money from one account to another. If you're ever in a rush, the Quick Transfer option is a simple and fast way to make transactions.

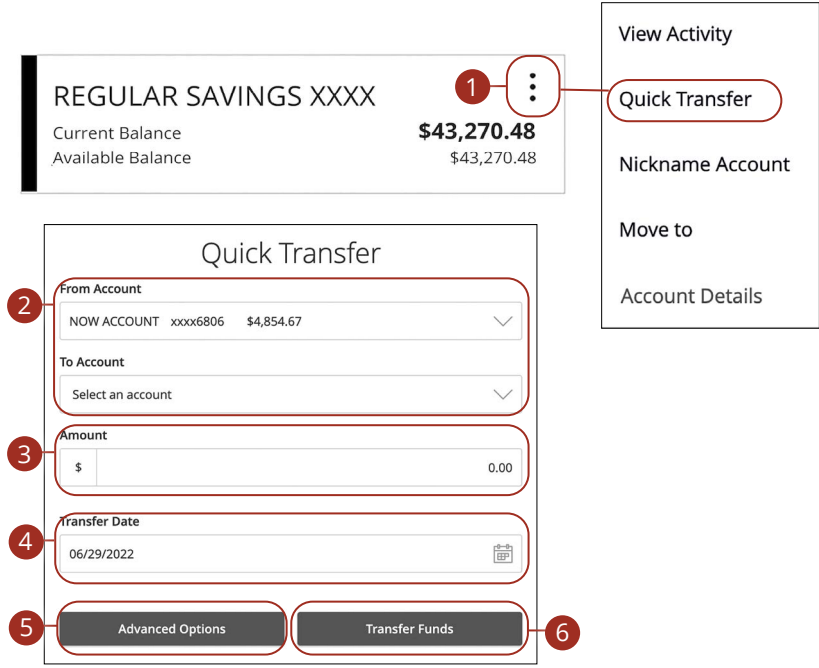

- **1.** Click the icon on the right side of an account card and select Quick Transfer.
- **2.** Use the drop-downs to select the "From" and "To" accounts.
- **3.** Enter an amount to transfer.
- **4.** Select a transfer date.
- **5.** (Optional) Click the **Advanced Options** button to be redirected to the [Funds Transfer](#page-40-0) feature.
- **6.** Click the **Transfer Funds** button when you are finished.

### <span id="page-17-0"></span>**Account Nickname**

Change an account's nickname directly from the Home page.

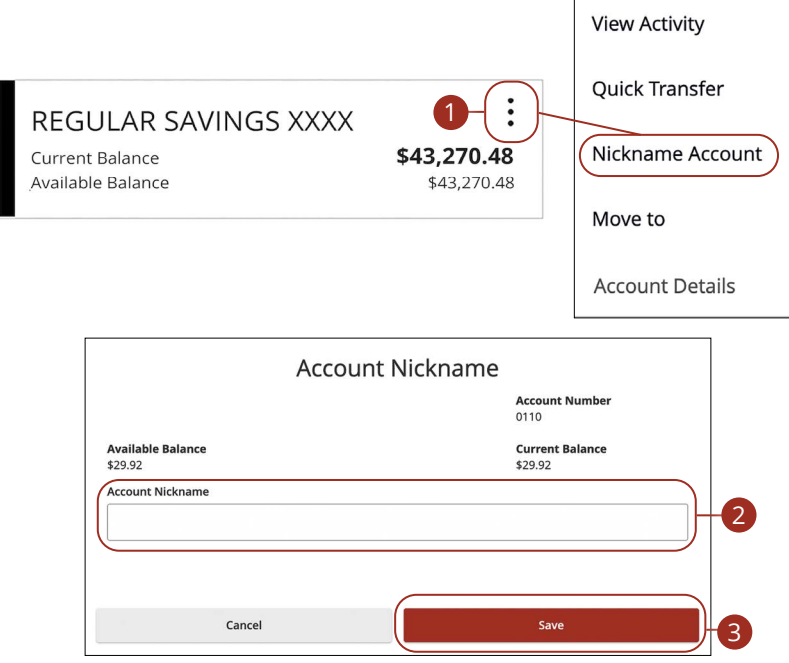

- **1.** Click the icon on the right side of an account card and select Nickname Account.
- **2.** Enter a new account nickname.
- **3.** Click the **Save** button when you are finished.

### <span id="page-18-0"></span>**Details & Settings**

View additional details about an account and change the account's visibility.

 $\overline{\Gamma}$ 

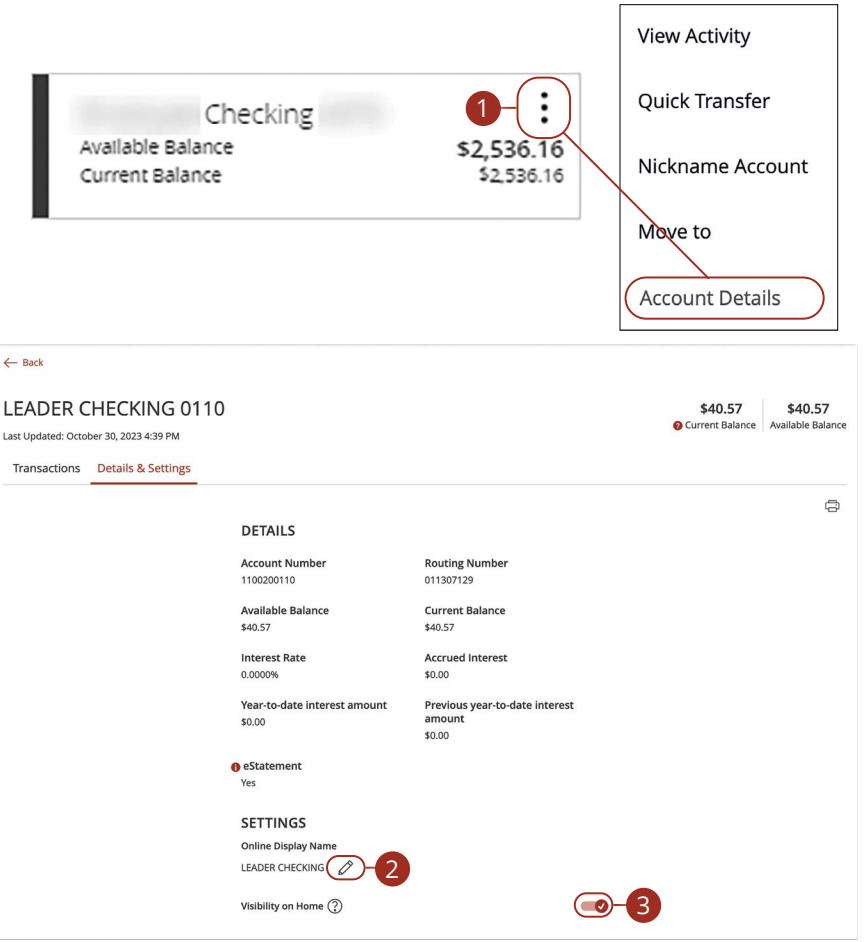

- **1.** Click the : icon right side of an account card and select "Account Details."
- **2.** Click the  $\gg$  icon to edit the display name.
- **3.** Use the toggle to decide whether or not your account is visible on the Home page.

## <span id="page-19-0"></span>**Account Grouping**

You can organize your internal and linked accounts into groups, so the Home page appears in a way that makes sense to you. These groups can always be changed or deleted to meet your needs.

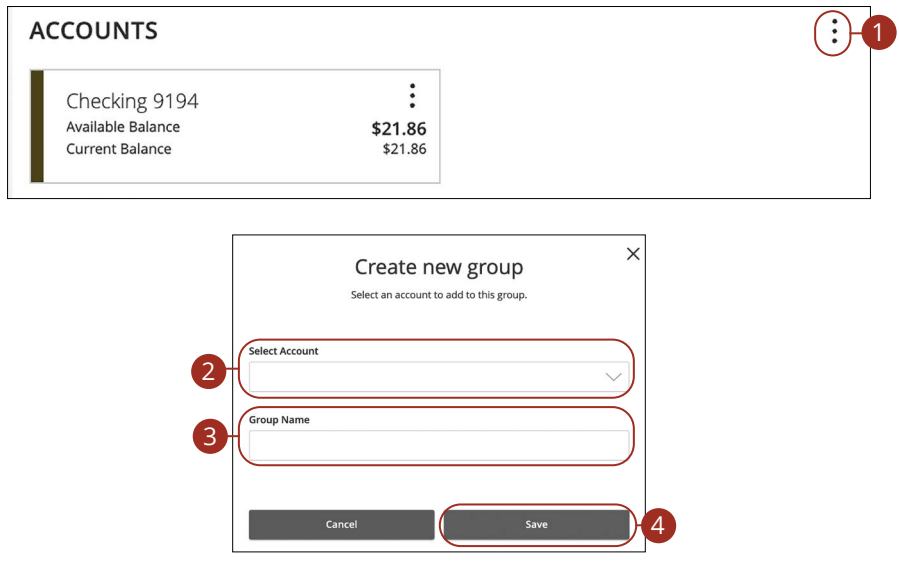

- **1.** Create a new group by clicking the  $\cdot$  icon and selecting "Create new group."
- **2.** Use the drop-down to select an account.
- **3.** Enter the group name.
- **4.** Click the Save button.

### <span id="page-20-0"></span>**Editing a Group Name**

The names of existing groups can be edited in just two easy steps.

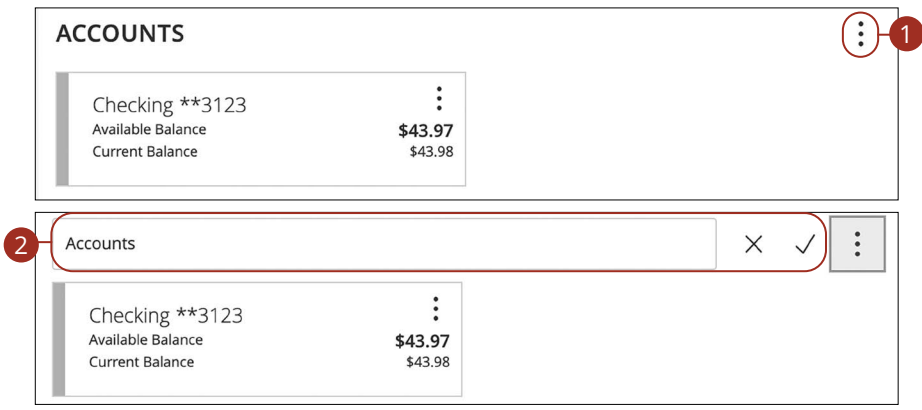

- **1.** Click : icon and select "Edit group name."
- **2.** Enter a new name and click the check mark when you are finished.

### **Deleting a Group**

After a group is made, you can reorganize the Home page by deleting a group without removing those accounts from the Home page.

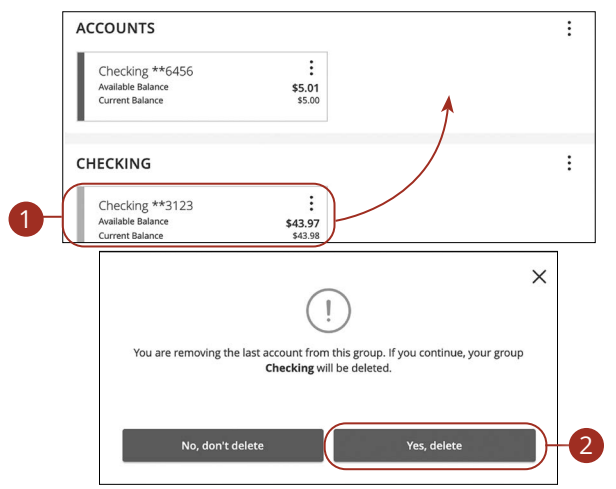

- **1.** Remove an account from a group by clicking and holding an account tile and dragging it to another group and dropping it.
- **2.** Click the **Yes, delete** button to delete the group after removing the last account in the group..

## <span id="page-21-0"></span>**Security**

### **Protecting Your Information**

Here at Leader Bank, we do everything we can to protect your personal information and provide you with a dependable digital experience. However, we rely on you to take further precautions to assure the safety of your accounts.

#### **General Guidelines**

- Make sure your operating system and antivirus software are up to date.
- Always use secure wireless (WiFi) networks that require a login ID and password.
- Never leave your computer unattended while using Digital Banking.
- Monitor your recent account history for unauthorized transactions.
- Always log off Digital Banking when you've finished and close the browser.

### **Login ID and Password**

- Create strong passwords by using a mixture of uppercase and lowercase letters, numbers and special characters.
- Do not create passwords containing your initials or birthday.
- Change your passwords periodically.
- Memorize your passwords instead of writing them down.
- Only register personal devices, and avoid using features that save your login IDs and passwords.

#### **Fraud Prevention**

- Do not open email attachments or click on links from unsolicited sources.
- Avoid giving out personal information on the phone, by text or through email.
- Shred unwanted sensitive documents, including receipts, checks, deposit slips, pre-approved credit card offers and expired cards.
- Act quickly. If you suspect your financial information is compromised, call us immediately at 781-785-8111.

## <span id="page-22-0"></span>**Security**

## **Security Preferences**

We take security very seriously at Leader Bank. So we have added various tools to help you better protect your account information. You can add and manage security features in Security Preferences to strengthen your Digital Banking experience.

#### **Change Password**

You can change your Digital Banking password at anytime. We recommend changing your password regularly and following our guidelines to create a strong password.

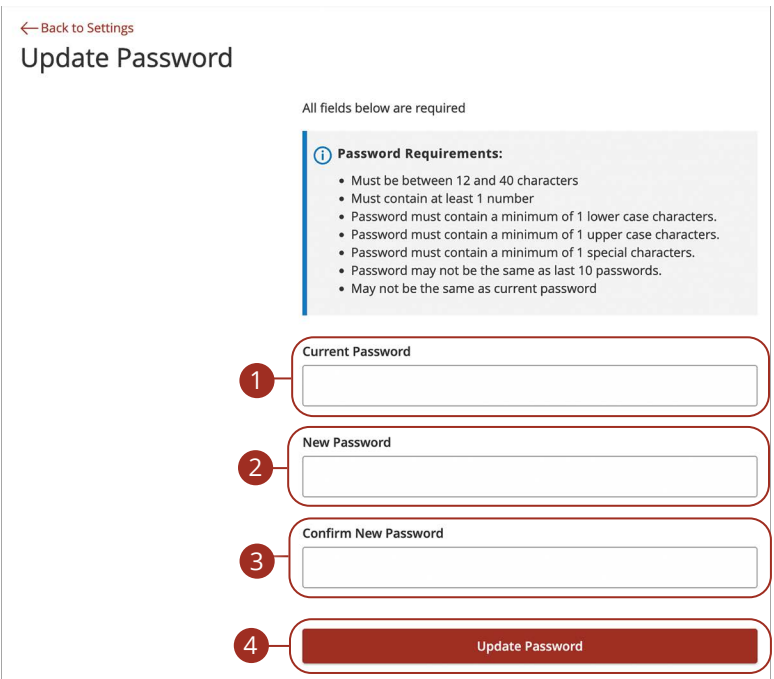

In the **Settings** tab under **Security**, click **Update Password**.

- **1.** Enter your current password.
- **2.** Create a new password.
- **3.** Reenter your new password.
- **4.** Click the **Change Password** button when you are finished making changes.

#### <span id="page-23-0"></span>**Secure Delivery**

We can verify your identity by sending an SAC to you by text message or voice call. Within Security Preferences, you can make changes to your delivery preferences or add new ways we can contact you.

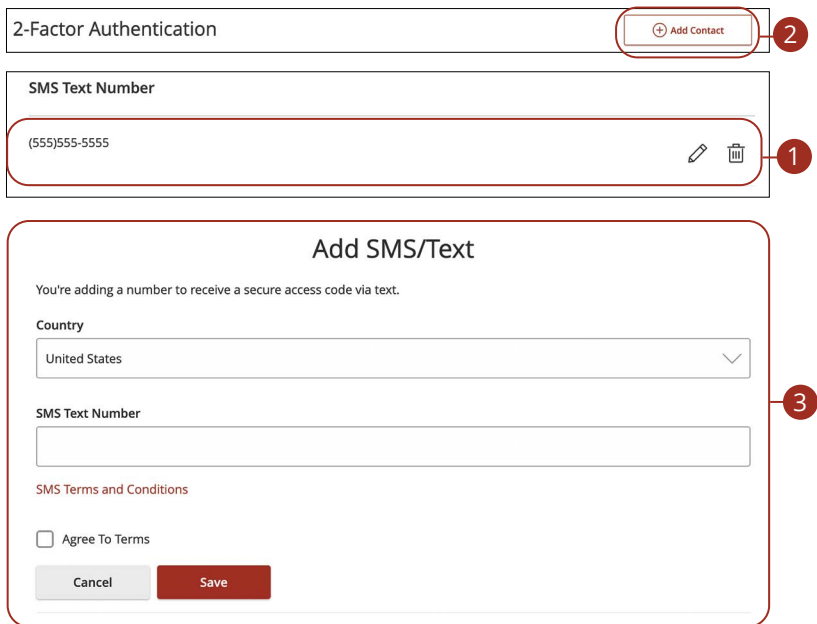

In the **Settings** tab under **Security**, click **2-Factor Authentication**.

- **1.** Make changes to a secure delivery method by clicking the  $\mathcal{D}$  icon to make changes, or the  $\widehat{m}$  icon to delete a secure delivery method.
- **2.** Add a new delivery contact by clicking either the **+ Add Contact** button.
- **3.** Enter your new contact information and click the **Save** button when you are finished to save your changes.

## <span id="page-24-0"></span>**Security**

## **Mobile Security Preferences**

Within Leader Bank's app, you have the ability to set up security preferences that are not available on a desktop computer. These additional preferences make signing into your Digital Banking quick and easy, and also add an extra layer of security to your private information while you are on the go!

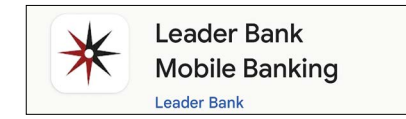

#### **Enabling Touch ID or Fingerprint Login**

Touch ID and Fingerprint Login use fingerprint recognition technology, allowing you to perform tasks on your Apple® or AndroidTM device with just your fingerprint. With this feature enabled, you can quickly and securely access your accounts using our app!

#### **Apple®**

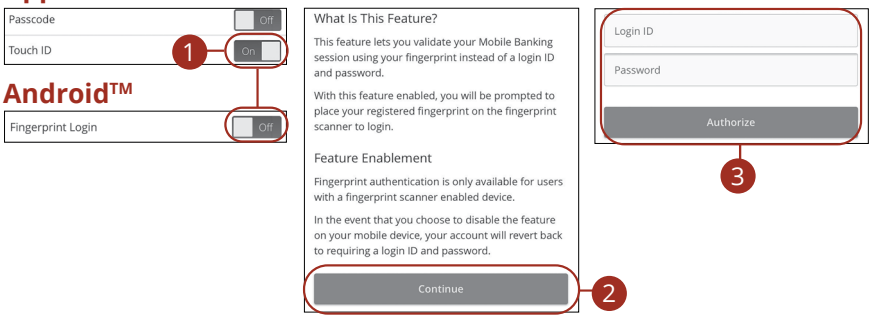

Sign in to Leader Bank's app and tap the **Menu** button. In the **Settings** tab, tap **Touch/Face ID.** 

- **1.** Toggle the **Touch ID** or **Fingerprint Login** switch from "Off" to "On."
- **2.** Review the information about using fingerprint authentication and tap the **Continue** button.
- **3.** Enter your login ID and password, and tap the **Authorize** button.

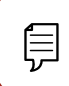

**Note**: You must have Touch ID or Fingerprint Login enabled on your mobile device before enabling it through our app.

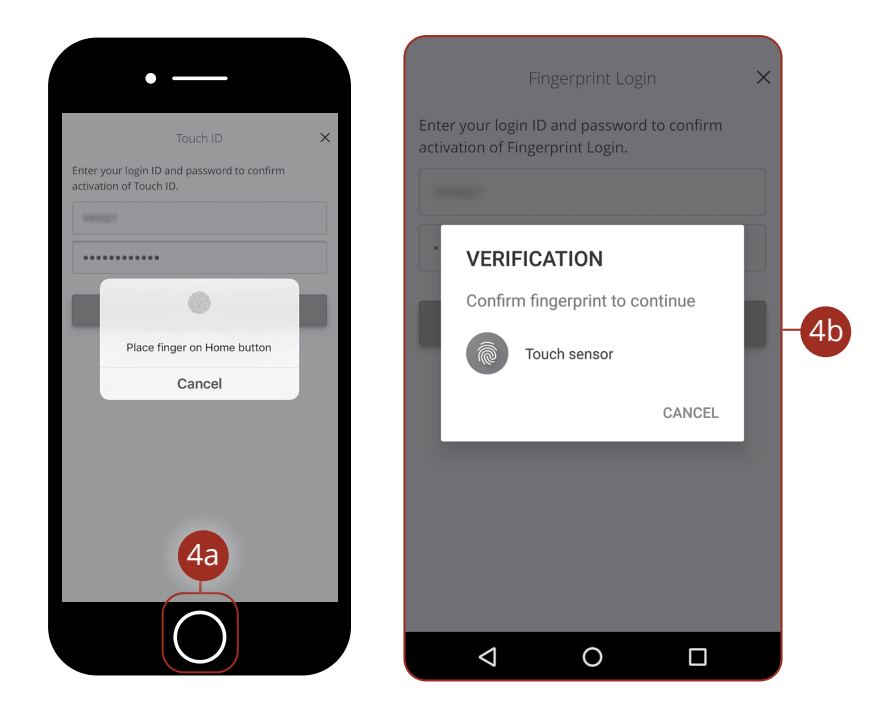

- **4.** Scan your fingerprint.
	- **a. Apple® Device**: Place your finger on the **Home** button to enable Touch ID.
	- **b.** Android<sup>™</sup> Device: Place your finger on the fingerprint scanner to enable Fingerprint Login. Location of scanner varies from device to device.

### <span id="page-26-0"></span>**Enabling Passcode Authentication**

Create a passcode within our app to quickly and easily sign in and access your funds while on the go!

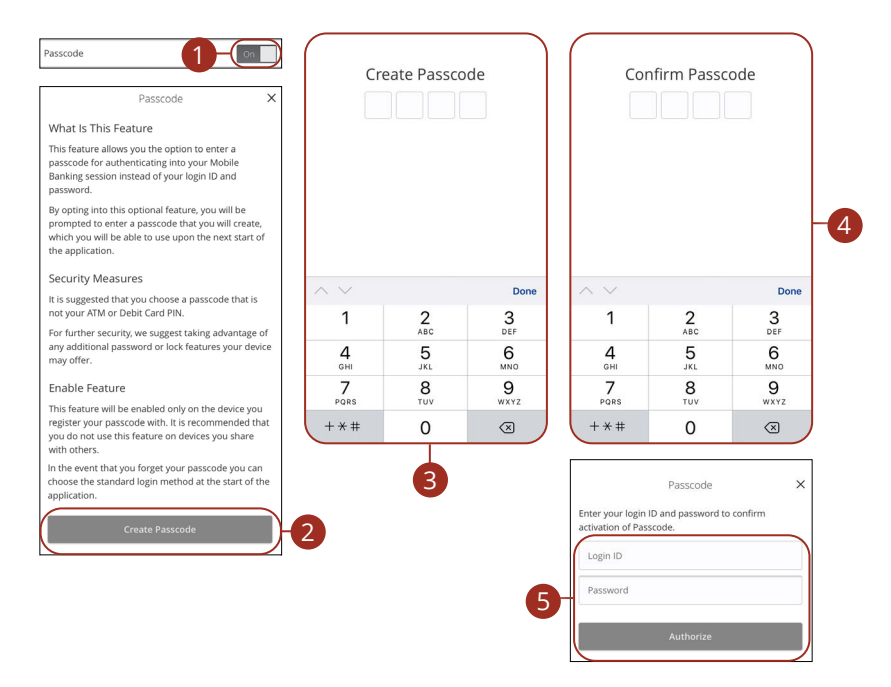

Sign in to Leader Bank's app and tap the **Menu** button. In the **Settings** tab, tap **Touch/Face ID**.

- **1.** Toggle the **Passcode** switch from "Off" to "On."
- **2.** Review the information about using a passcode and tap the **Create Passcode** button.
- **3.** Create your strong passcode using the keypad.
- **4.** Confirm your passcode using the keypad.
- **5.** Enter your login ID and password, and tap the **Authorize** button.

### <span id="page-27-0"></span>**Enabling Face ID**

Face ID is a feature which utilizing facial recognition technology, allowing you to unlock your Apple® device with your face instead of a login ID and password.

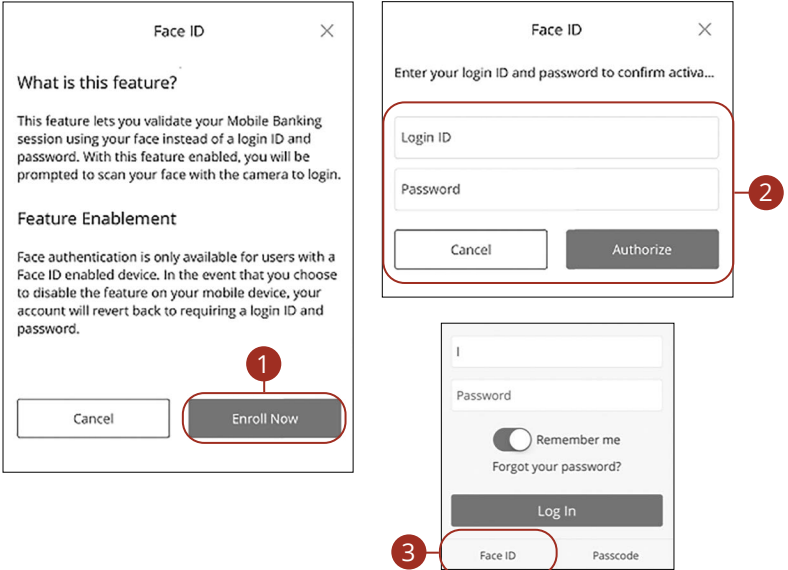

Open Leader Bank's app and tap the **Face ID** button.

- **1.** Review the information about using Face ID and tap the **Enroll Now** button.
- **2.** Enter your login ID and password, and tap the **Authorize** button.
- **3.** Face ID is now set up. You can now tap the **Face ID** button to log in.

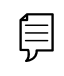

**Note**: You must have Face ID enabled on your mobile device before enabling it through our app.

#### <span id="page-28-0"></span>**Disabling Passcode Authentication, Touch ID, Fingerprint or Facial ID Login**

You can disable Passcode Authentication, Fingerprint or Facial Recognition Login if you no longer prefer to utilize them. When all features are disabled, you can sign in to your Digital Banking using your user ID and password.

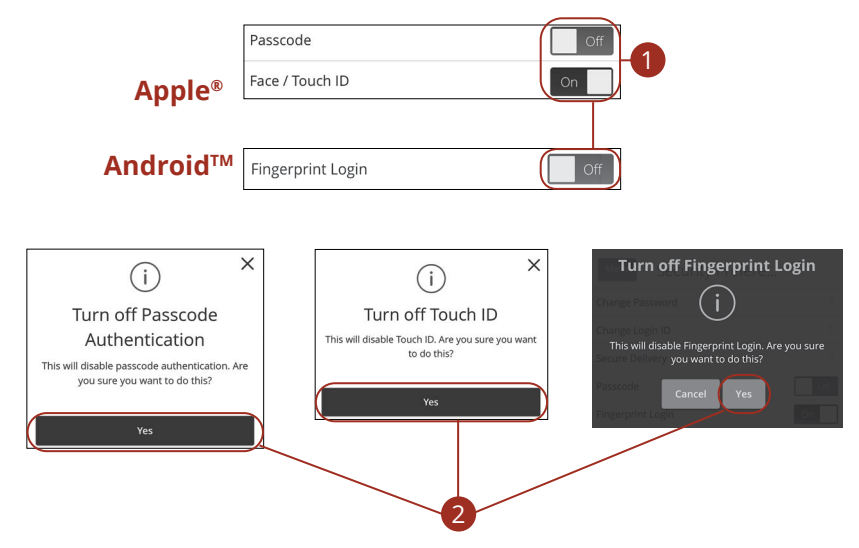

Sign in to Leader Bank's app and tap the **Menu** button. In the **Settings** tab, tap **Touch/Face ID**.

- **1.** Toggle the **Passcode**, **Face/Touch ID** or **Fingerprint Login** switch from "On" to "Off."
- **2.** Tap the **Yes** button to disable the feature.

## <span id="page-29-0"></span>**Security**

### **Alerts Overview**

Having peace of mind is critical when it comes to your Digital Banking experience. When you create an alert through Digital Banking, you specify the conditions that trigger that alert, so you stay on top of what's important to you.

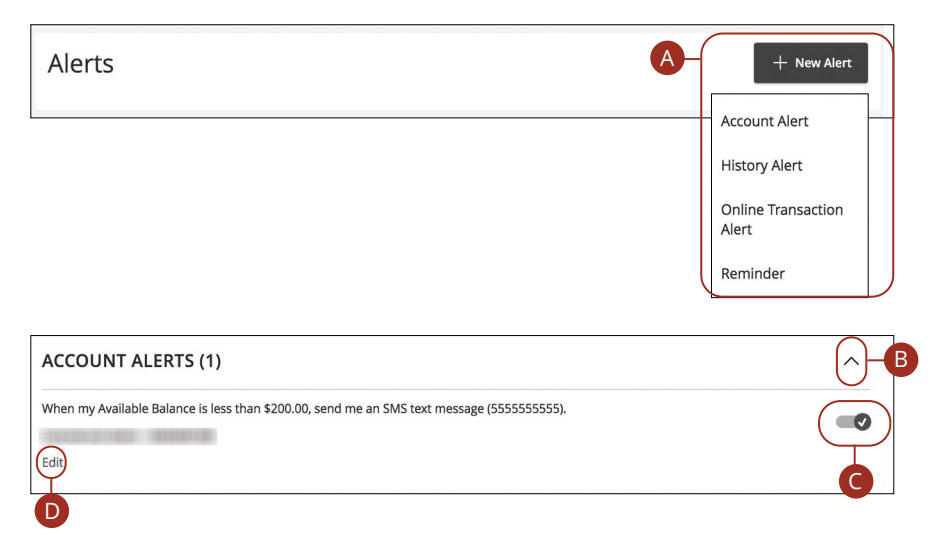

#### In the **Settings** tab under **Messages & Alerts**, click **Alert Settings**.

- **A.** The "New Alert" drop-down lets you create an account, history, online transaction or reminder alert.
- **B.** The  $\land$  icon allows you to collapse or expand alert details for each category.
- **C.** Toggling the switch turns an alert on or off without deleting it.
- **D.** The "Edit" link lets you make changes to existing alerts.

**Note**: All alerts are automatically sent through secure messages but you can also choose to receive them by text message, voice call, or email.

厚

#### <span id="page-30-0"></span>**Account Alerts**

There should be no surprises when it comes to your finances. Account Alerts can notify you when the balances in your accounts go below or above a set amount.

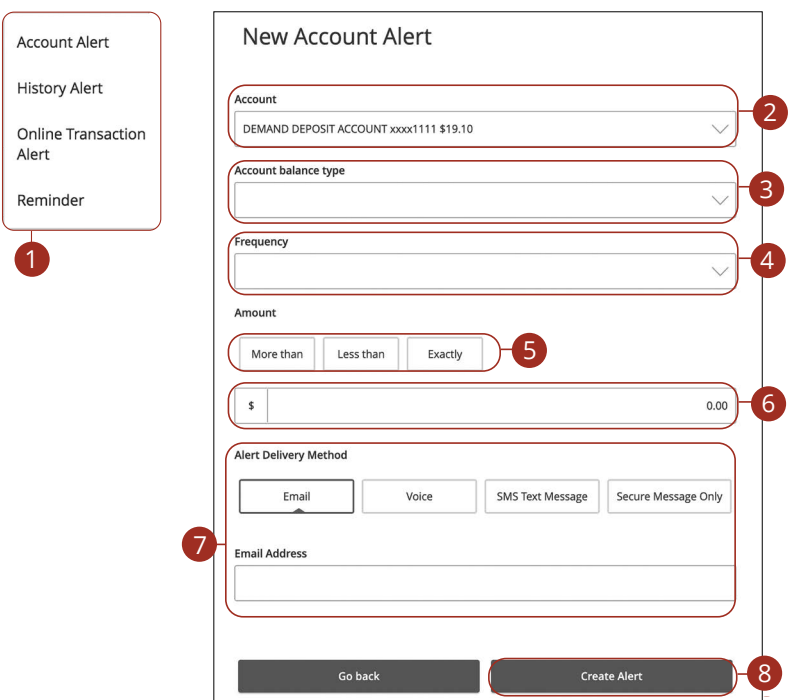

- **1.** Use the "New Alert" drop-down and select "Account Alert."
- **2.** Use the drop-down to select an account.
- **3.** Use the drop-down to select an account balance type.
- **4.** Use the drop-down to select a frequency.
- **5.** Select a comparison.
- **6.** Enter an amount.
- **7.** Select a delivery method and enter the corresponding information.
- **8.** Click the **Create Alert** button when you are finished.

### <span id="page-31-0"></span>**History Alerts**

If you're ever concerned about amount limits or pending checks, you can create History Alerts to contact you when a check number posts or transactions meet a chosen amount.

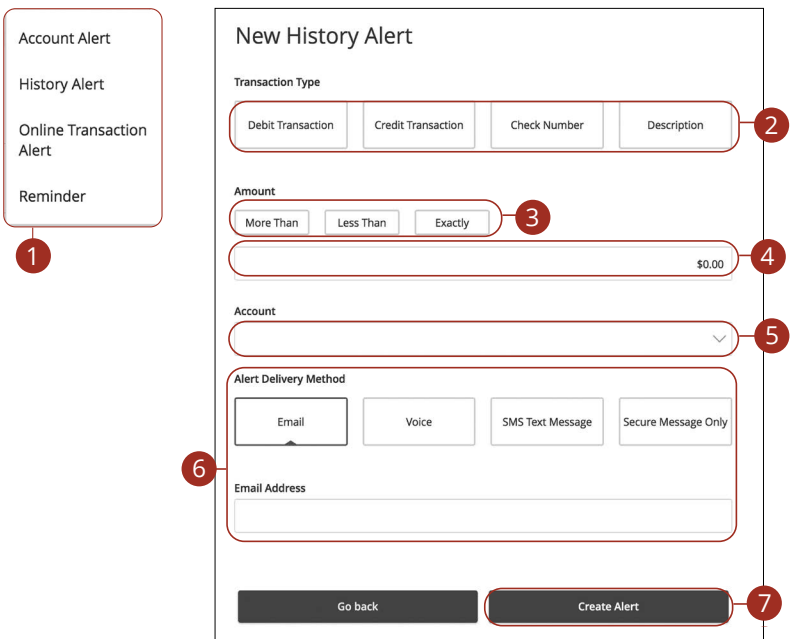

- **1.** Click the "New Alert" drop-down and select "History Alert."
- **2.** Select a transaction type.
- **3.** Select a comparison. These options vary depending on the chosen transaction type.
- **4.** Enter an amount.
- **5.** Use the drop-down to select an account.
- **6.** Select a delivery method and enter the corresponding information.
- **7.** Click the **Create Alert** button when you are finished.

### <span id="page-32-0"></span>**Online Transaction Alerts**

Different types of transactions can occur in your accounts. By creating Online Transaction Alerts, you can be notified when various transfers, payments or debits post to your account.

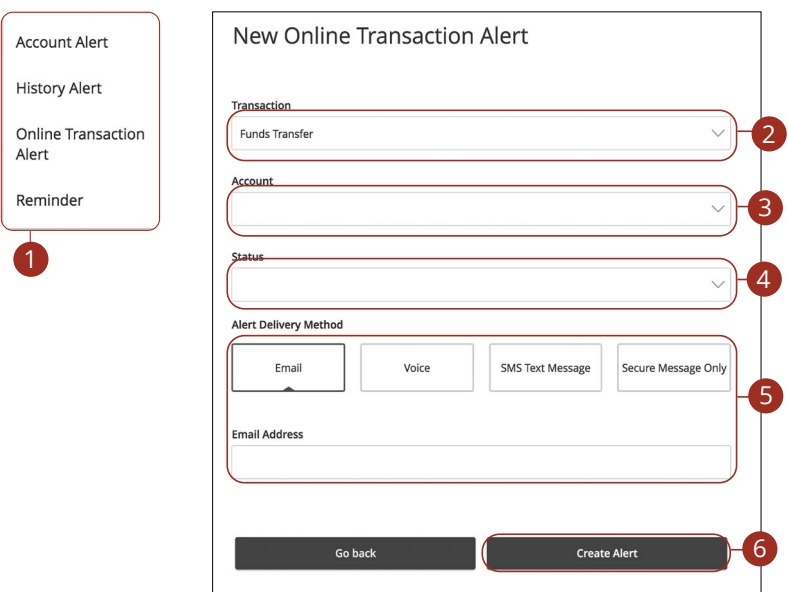

- **1.** Click the "New Alert" drop-down and select "Online Transaction Alert."
- **2.** Use the drop-down to select a transaction type.
- **3.** Use the drop-down to select an account.
- **4.** Use the drop-down to select a status.
- **5.** Select a delivery method and enter the corresponding information.
- **6.** Click the **Create Alert** button when you are finished.

### <span id="page-33-0"></span>**Reminders**

Just like marking a calendar, you can set up alerts to remind you of specific dates or events. Keep track of important dates, so you will never forget a birthday or anniversary again!

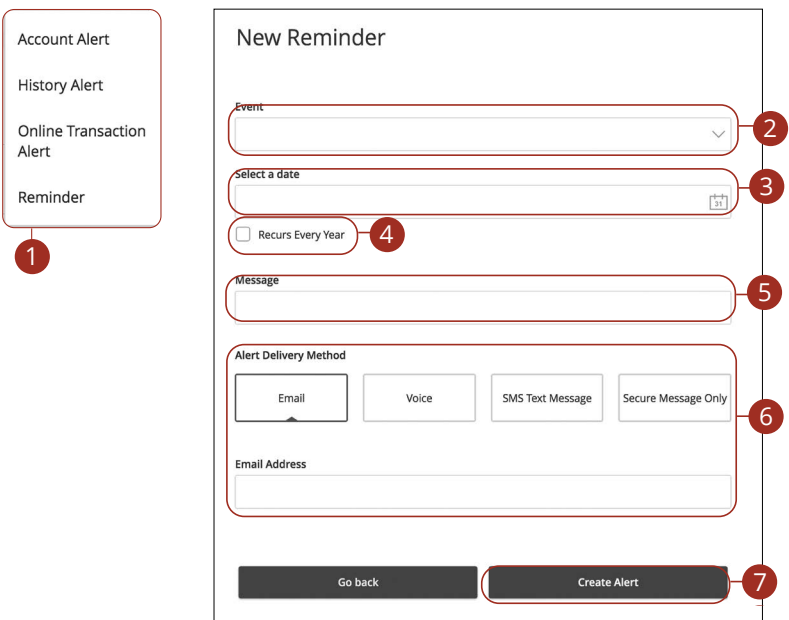

- **1.** Use the "New Alert" drop-down and select "Reminder."
- **2.** Use the drop-down to select an event.
- **3.** Enter the date for the alert to occur.
- **4.** Check the box next to "Recurs Every Year" to have your alert repeat annually.
- **5.** Enter a message.
- **6.** Select a delivery method and enter the corresponding information.
- **7.** Click the **Create Alert** button when you are finished.

## <span id="page-34-0"></span>**Security**

### **Security Alerts Overview**

We want you to feel confident while using Digital Banking. To help you feel safe and in control, Security Alerts are implemented in your accounts to notify you immediately when security scenarios occur.

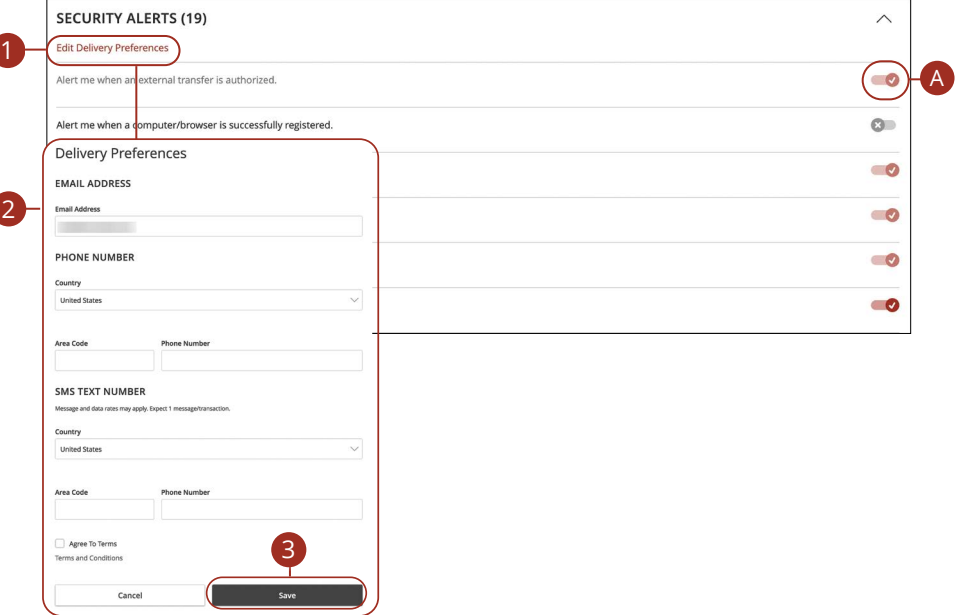

#### In the **Settings** tab under **Messages & Alerts**, click **Alert Settings**.

**A.** Toggling the switch turns an alert on or off without deleting it.

#### **Editing Delivery Preferences**

When a trigger occurs, Security Alerts are always sent to you through secure messages. You can add additional delivery methods to notify you about your accounts wherever you are.

- **1.** Click the "Edit Delivery Preferences" link at the top. These changes will apply to all Security Alerts.
- **2.** Enter the information for your preferred delivery method.
- **3.** Click the **Save** button when you are finished making changes.

## <span id="page-35-0"></span>**Security**

## **Enabling and Disabling Push Notifications**

Have alerts sent directly to your mobile device as push notifications. Push notifications are completely free to receive and will show up as a banner at the top of your lock screen or in your "notification tray."

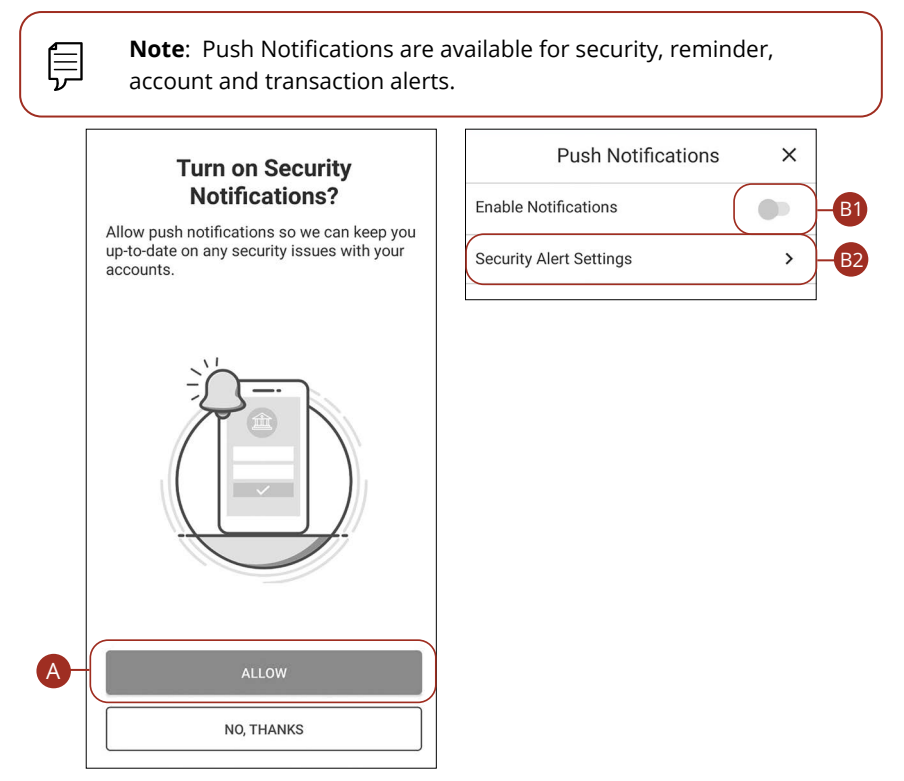

- **A.** When you first sign into Leader Bank's digital banking app, you have the option to enable push notifications for alerts by tapping the **Allow** button.
- **B.** To enable or disable push notifications at a later time, in the **Settings** tab, tap **Enrollment.** 
	- **1.** Use the **Enable Notifications** switch to enable or disable push notifications.
	- **2.** Tap the respective **Security Alert Settings** tab to edit alerts and their delivery preferences. (See Alerts Overview section starting on [page 3](#page-29-0)0 for more information.)
## **Transaction Types**

### **Moving Money Overview**

Digital Banking gives you the ability to transfer funds on the go. Whether you are transferring money between your accounts or sending money to someone outside of Leader Bank, there are various features that help you transfer funds in different ways.

#### **• Loan Payments**:

Move money to a loan at Leader Bank.

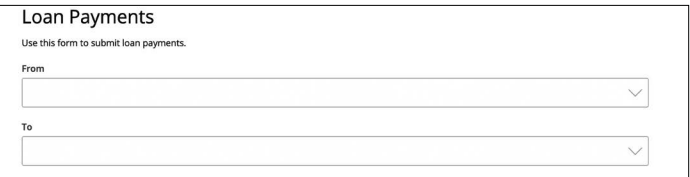

#### **• Transfer Money**:

Move money between your personal Leader Bank accounts or your accounts at another financial institution.

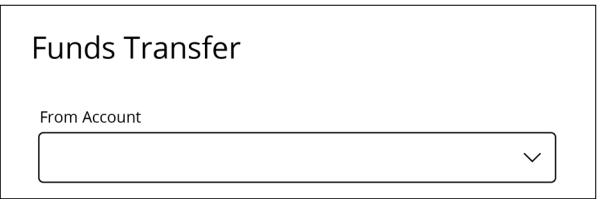

#### **• Zelle:**

Electronically move money to a Leader Bank client or non-client.

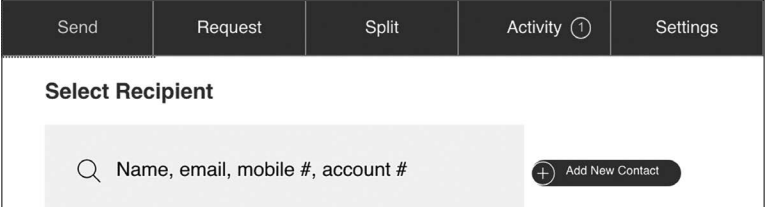

#### **• Manage External Accounts**:

Move money after linking your external accounts.

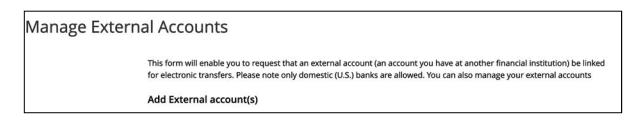

#### **• Bill Pay**:

Move money to someone's external account or a company's account.

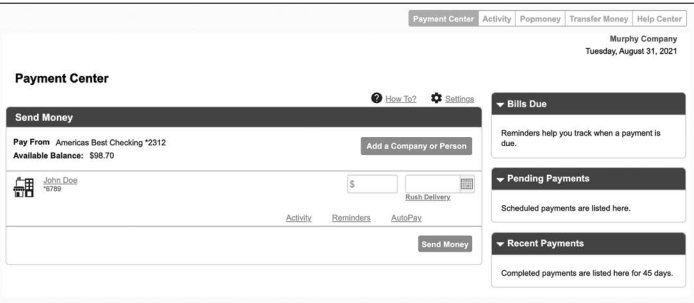

### **Loan Payments**

If you need to make a one-time or recurring loan payment with Leader Bank, you can use the Loan Payment feature.

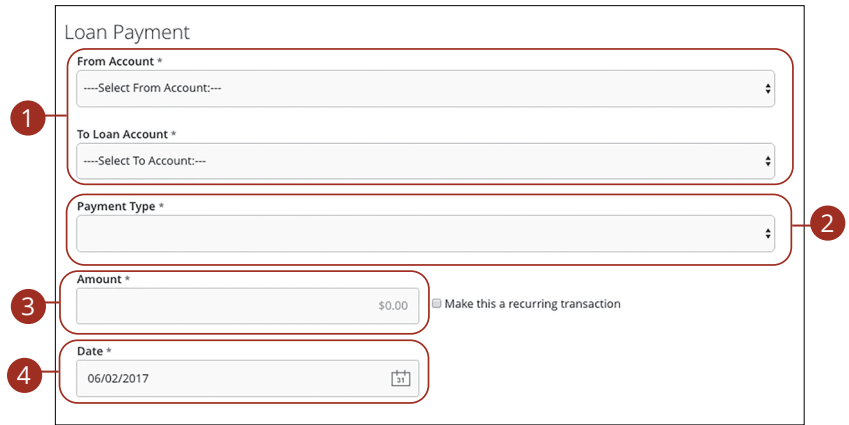

In the **Transfers & Payments** tab, select your choice of payment, **Pay a Loan (Internal Account), Pay a Loan (External Account),** or **Loan Auto Pay Enrollment.** 

- **1.** Using the "From" and "To" drop-downs, select the account the funds will be taken from and the account you wish to post the payment.
- **2.** Select your payment type using the "Payment Type" drop-down.

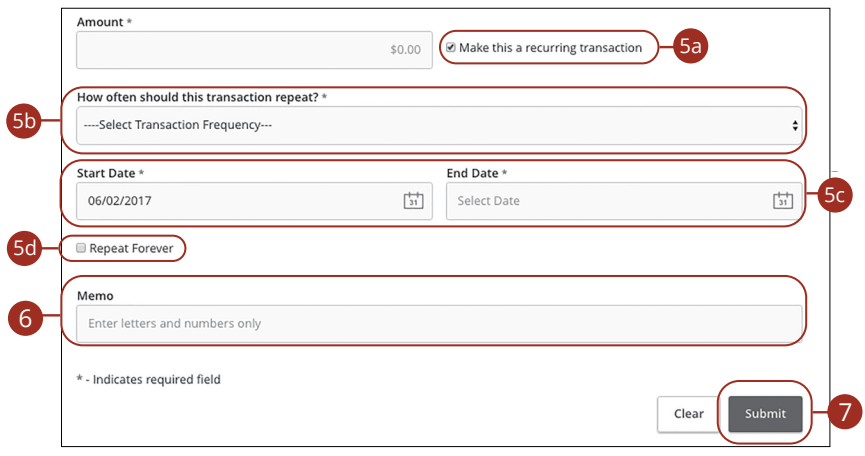

- **3.** Enter the amount of the payment.
- **4.** (One-Time Payment Only) Enter the date to process the transaction.
- **5.** If you would like to set up a recurring payment, follow the steps below.
	- **a.** Check the box next to "Make this a recurring transaction" to repeat the transfer.
	- **b.** Use the "How often should this transaction repeat?" drop-down to specify how often the transfer should occur.
	- **c.** Enter a start and end date for this transaction using the calendar features.
	- **d.** If your transaction doesn't have an end date, check the box next to "Repeat Forever."
- **6.** (Optional) Enter a memo.
- **7.** Click the **Submit** button when you are finished.

### **Transfer Funds**

Use the Funds Transfer feature when you need to make a one-time or recurring transfer between your personal Leader Bank accounts and accounts that you link from other financial institutions. These transactions are processed typically by the next business day, so your money is always where you need it to be.

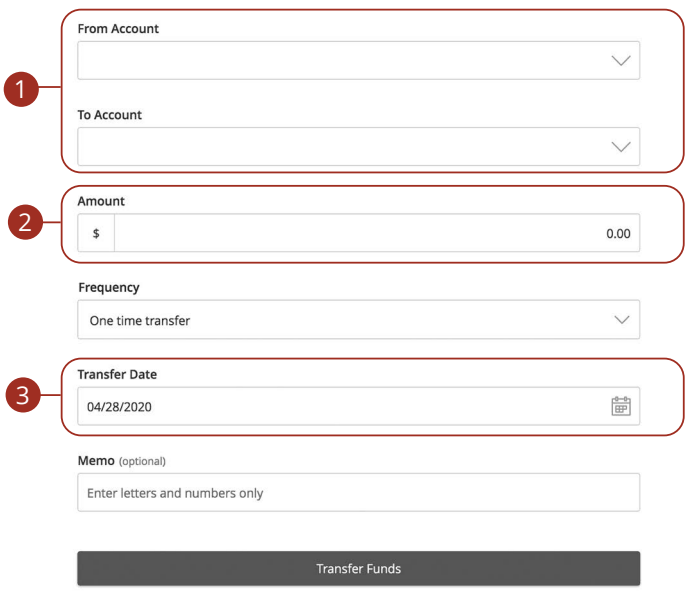

In the **Transfers & Payments** tab, click **Transfer Money**.

- **1.** Select the accounts to transfer funds between using the "From" and "To" drop-downs.
- **2.** Enter the amount to transfer.
- **3.** (One-Time Transfer Only) Enter the date to process the transaction.

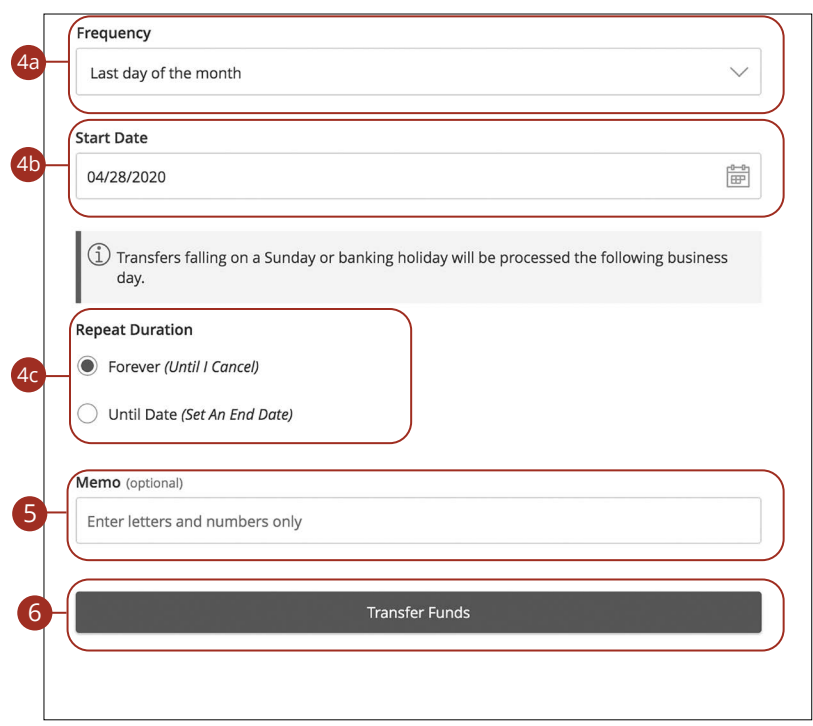

- **4.** If you would like to set up a recurring transfer, follow the steps below.
	- **a.** Use the drop-down to select a frequency.
	- **b.** Enter a start date for this transaction using the calendar features.
	- **c.** Decide if the transfer will repeat forever or have an end date.
- **5.** (Optional) Enter a memo.
- **6.** Click the **Transfer Funds** button when you are finished.

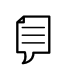

**Note**: You can view or cancel unprocessed transactions by accessing the **Recurring Transactions** tab within Digital Banking Activity.

### **Setup Send Money with Zelle®**

Zelle® is a fast, safe and easy way to send money directly between almost any bank accounts in the U.S., typically within minutes.\* With just an email address or U.S. mobile phone number, you can send money to people you trust, regardless of where they bank.\*

#### **Initial Setup**

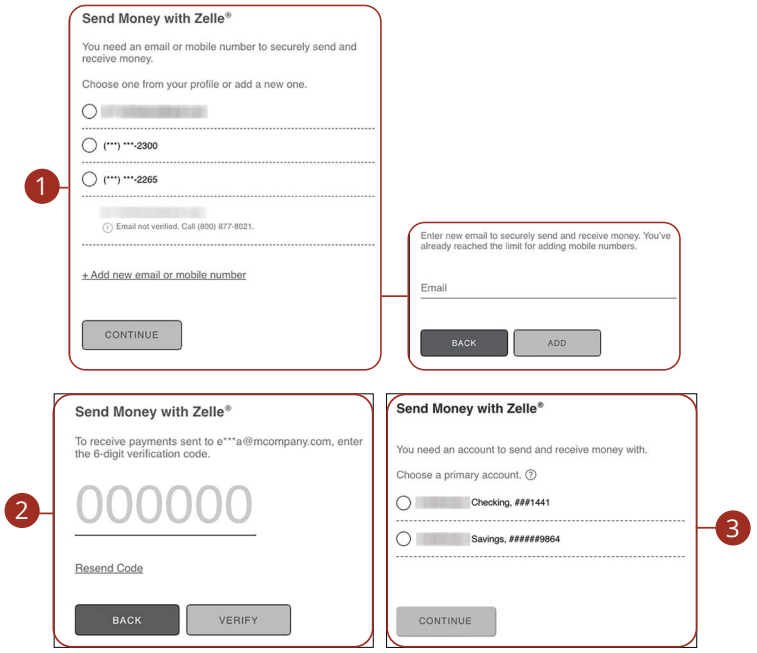

#### In the **Transfers & Payments** tab, click **Zelle.**

- **1.** Choose or add a new email address or mobile number to have a 6-digit verification code sent to.
- **2.** Enter the 6-digit verification code.
- **3.** Choose your primary account.

\* U.S. checking or savings account required to use Zelle®. Transactions between enrolled consumers typically occur in minutes and generally do not incur transaction fees. In order to be eligible to use Zelle® at Leader Bank, you must be at least 18 years of age and have an address in the United States. Your account must be in good standing with no delinquencies. We do not make Zelle® available for use with Share Builder, Business or H.S.A. accounts.

Zelle and the Zelle related marks are wholly owned by Early Warning Services, LLC and are used herein under license.

#### **Adding a Recipient**

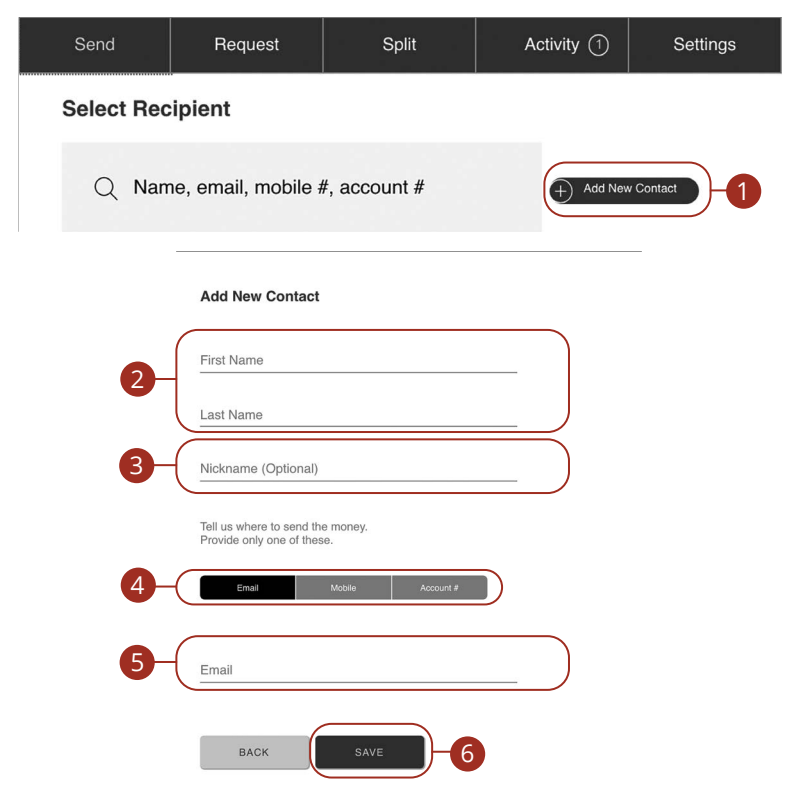

In the **Transfers & Payments** tab, click **Zelle.** 

- **1.** Click the **Add New Contact** button.
- **2.** Enter the recipient's first name and last name.
- **3.** (Optional) Enter the recipient's nickname.
- **4.** Choose where to send the money to.
- **5.** Depending on your selection enter the recipient's email address, phone number or account number.
- **6.** Click the **Save** button.

### **Send Money with Zelle®**

Send money to any Leader Bank client or non-client using only their name and contact information.

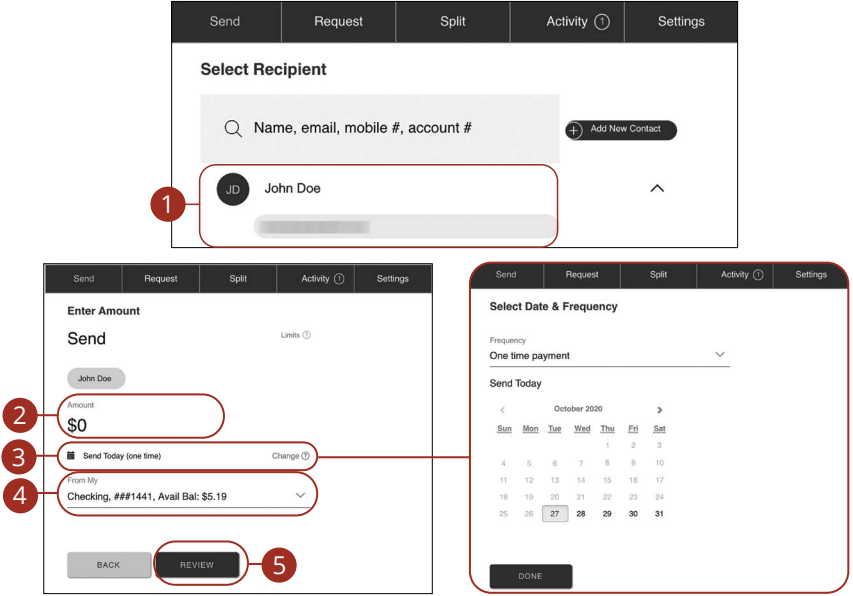

In the **Transfers & Payments** tab, click **Zelle.** 

- **1.** Select a recipient and choose a send method.
- **2.** Enter an amount to send.
- **3.** (Optional) Select a date, frequency and click the **Done** button.
- **4.** Use the drop-down to select an account to send funds from.
- **5.** Click the **Review** button.

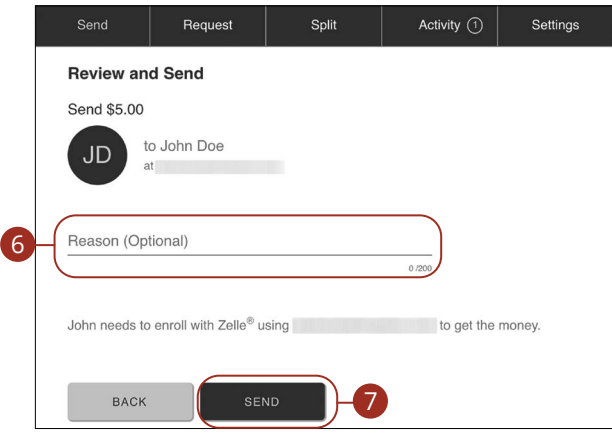

- **6.** (Optional) Enter a reason for the payment.
- **7.** Click the **Send** button.

厚

**Note**: If your contact isn't registered with Zelle®, we'll send them a notice about your payment and ask them to take a moment to register. Your contact will receive your money within three business days after registering with Zelle® (or on the delivery date, whichever is later).

### **Request Money with Zelle®**

Request money from any Leader Bank client or non-client using only their name and contact information.

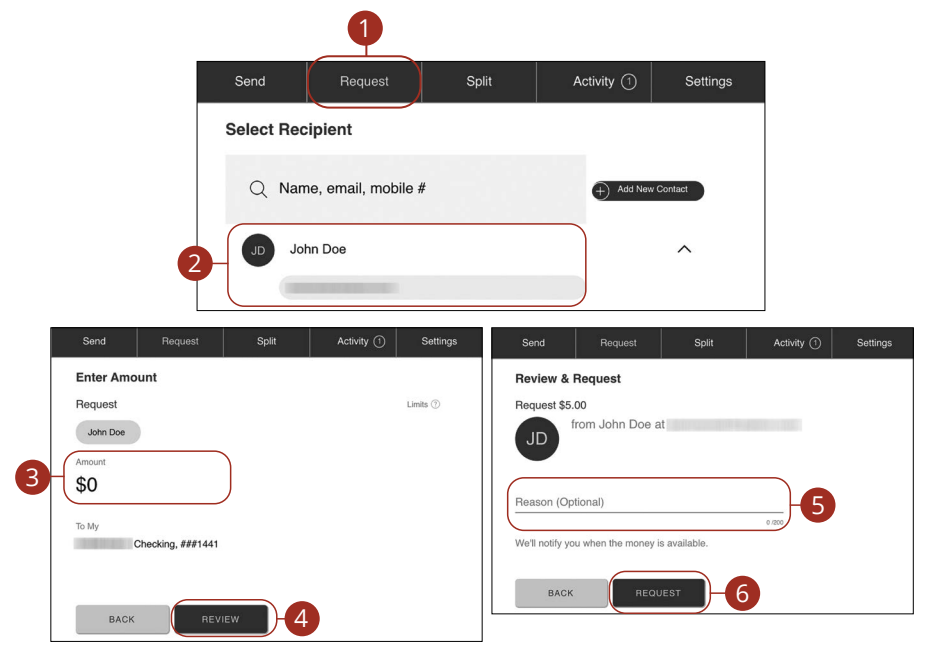

In the **Transfers & Payments** tab, click **Zelle.** 

- **1.** Click the **Request** tab.
- **2.** Select a recipient and choose a request method.
- **3.** Enter an amount to request.
- **4.** Click the **Review** button.
- **5.** (Optional) Enter a reason for the request.
- **6.** Click the **Request** button.

### **Split Payment with Zelle®**

Split a payment between multiple people.

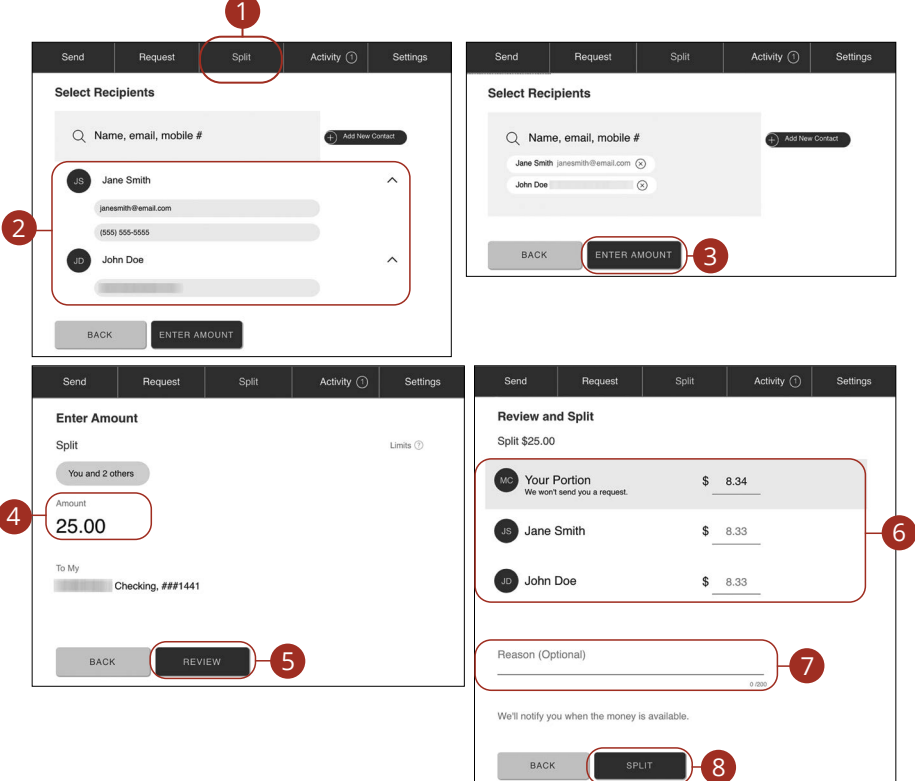

#### In the **Transfers & Payments** tab, click **Zelle.**

- **1.** Click the **Split** tab.
- **2.** Select recipients and choose request methods.
- **3.** Click the **Enter Amount** button.
- **4.** Enter an amount.
- **5.** Click the **Review** button.
- **6.** (Optional) Make adjustments to the split.
- **7.** (Optional) Enter a reason.
- **8.** Click the **Split** button.

Transactions: Split Payment with Zelle®

## **Zelle® Settings**

Update your email address or phone number, change your primary account or edit a contact's information.

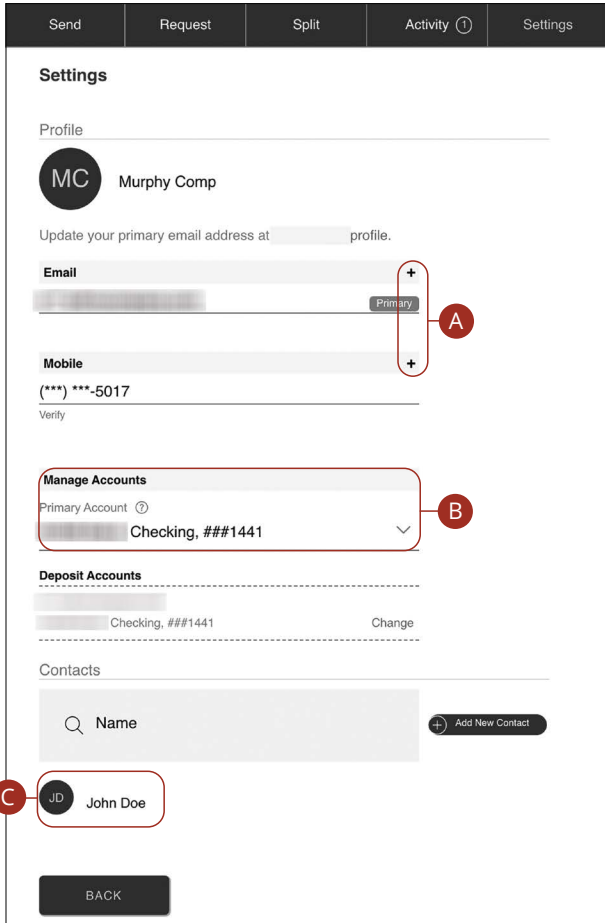

In the **Transfers & Payments** tab, click **Zelle,** then click the **Settings** tab.

- **A.** Click the plus icons to add a new email or mobile number.
- **B.** Use the drop-down to change your primary account.
- **C.** Click on a contact to edit their information.

### **Manage External Accounts**

Your private accounts at other financial institutions can be linked to Digital Banking with Leader Bank, so you can transfer money between two financial institutions without ever leaving home! There are two simple ways to add an external account.

**Instant Verification:** If available at your External Transfer financial institution, you can link your account instantly through our Plaid integration.

**Trial-Deposits:** You will be asked to verify your ownership of the account by confirming two small deposits Leader Bank makes into the external account.

#### **Instant Verification**

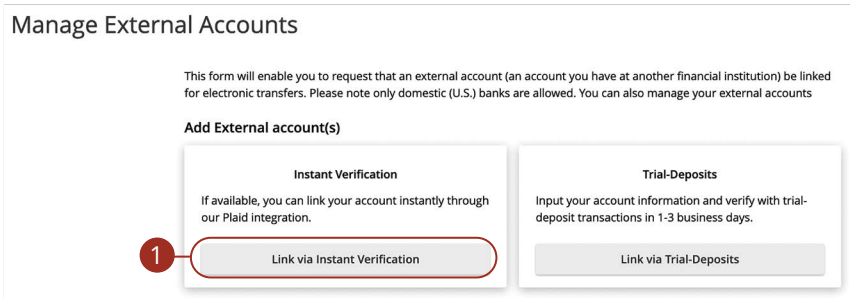

In the **Transfers & Payments** tab, click **Add/Manage External Accounts**.

- **1.** Click the **Link via Instant Verification** button.
- **2.** Enter the necessary information to add your external account.
- **3.** Accounts verified with credentials through Plaid will now appear under the external accounts section. Click the **Continue** button.

#### **Trial-Deposits**

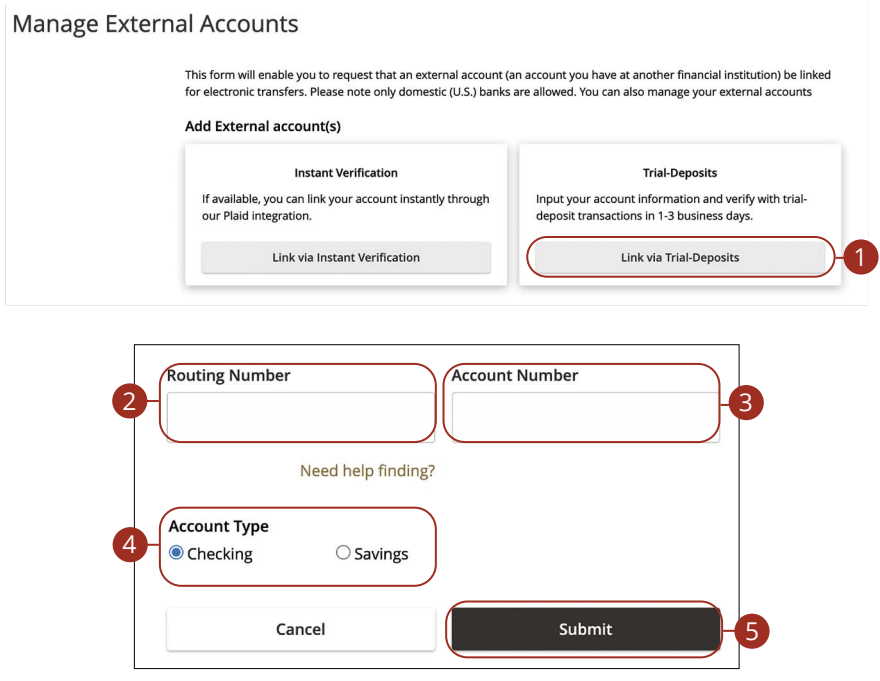

In the **Transfers & Payments** tab, click **Manage External Account**.

- **1.** Click the **Link via Trial-Deposits** button.
- **2.** Enter your routing number.
- **3.** Enter your account number.
- **4.** Select you account type.
- **5.** Click the **Submit** button.

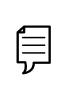

In two to three business days, two micro-deposits will appear in your external account. Once you receive the deposits, go to the **Manage External Account** tab to add the account.

### **Verify an External Transfer Account with Micro-Deposits**

As soon as Leader Bank makes two trial deposits of less than a dollar into your external account, you are asked to verify those amounts within Digital Banking. Once they are confirmed, you can begin transferring money to the external account.

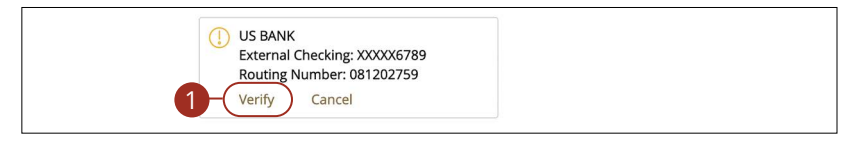

In the **Transfers & Payments** tab, click **Add/Manage External Accounts**.

**1.** Click the "Verify" link on the account card you would like to verify.

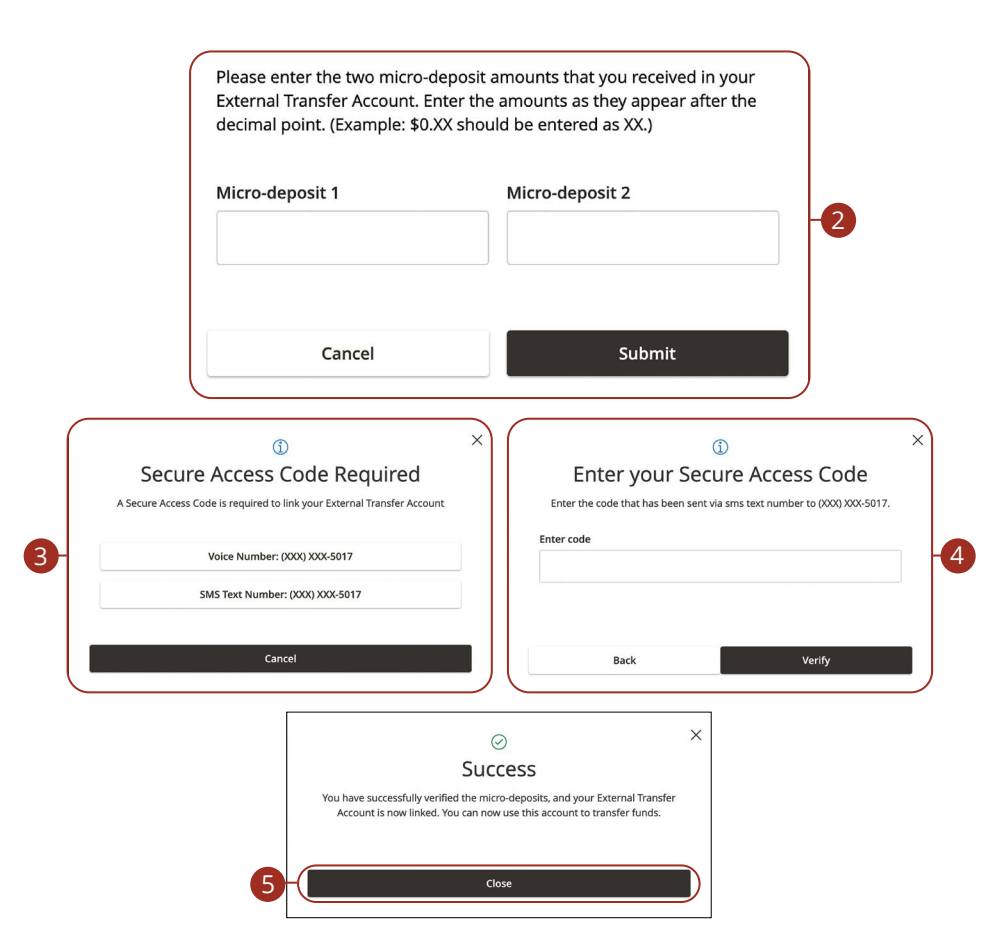

- **2.** Enter the amounts of the two micro-deposits made into your external account and click the **Submit** button.
- **3.** Select how you wish to receive a security code.
- **4.** Enter the security code and click the **Verify** button.
- **5.** Click the **Close** button.

### **Manage External Transfer Accounts**

Once added you can edit an account to give it a nickname or remove it if it is no longer needed.

#### **Nickname External Transfer Accounts**

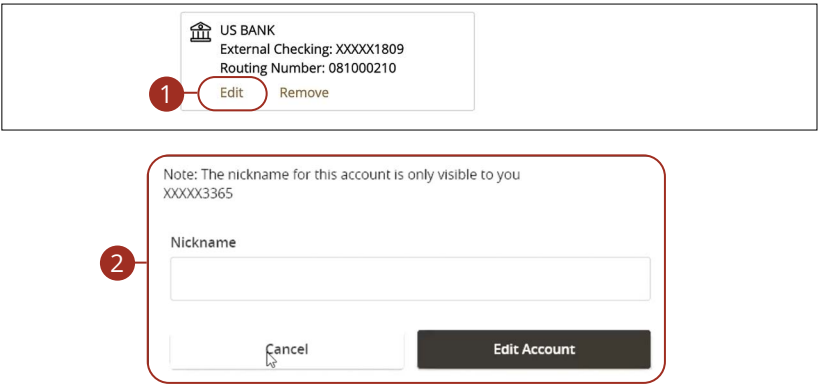

In the **Transfers & Payments** tab, click **Add/Manage External Accounts**.

- **1.** Click the "Edit" link on the account card you would like to nickname.
- **2.** Enter a nickname and click the **Edit Account** button.

#### **Remove External Transfer Accounts**

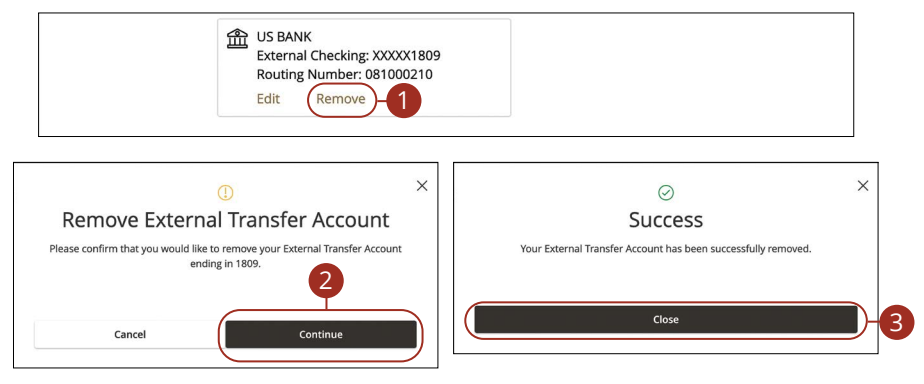

#### In the **Transfers & Payments** tab, click **Add/Manage External Accounts**.

- **1.** Click the "Remove" link on the account card you would like to remove.
- **2.** Click the **Continue** button.
- **3.** Click the **Close** button.

### **Digital Banking Activity Overview**

All transactions initiated through Digital Banking or through our app appear in Digital Banking Activity. All digital banking transactions including single & recurring funds transfers, mobile deposit history display within Digital Banking Activity along with stop payments and address changes.

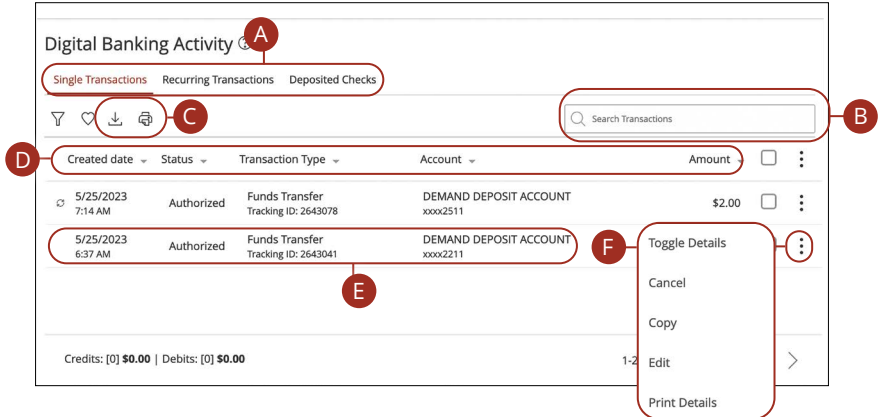

In the **Transfers & Payments** tab, click **Digital Banking Activity**.

- **A.** Click an appropriate tab to view **Single Transactions, Recurring Transactions** or **Deposited Checks**.
- **B.** Use the search bar to find transactions within that account.
- **C.** Print the Digital Banking Activity page by clicking the  $\Box$  icon. Export your transactions into a different format by clicking the  $\sqrt{\ }$  icon.
- **D.** Click the ▼ icon next to the Created, Status, Transaction Type, Account or Amount columns to sort transactions.
- **E.** Click on a transaction to view more details.
- **F.** Click the icon to perform additional functions.

#### **Using Filters**

What appears in Digital Banking Activity can be customized using various filters. You can also choose up to six columns to display, so you can swiftly find what you're looking for each time.

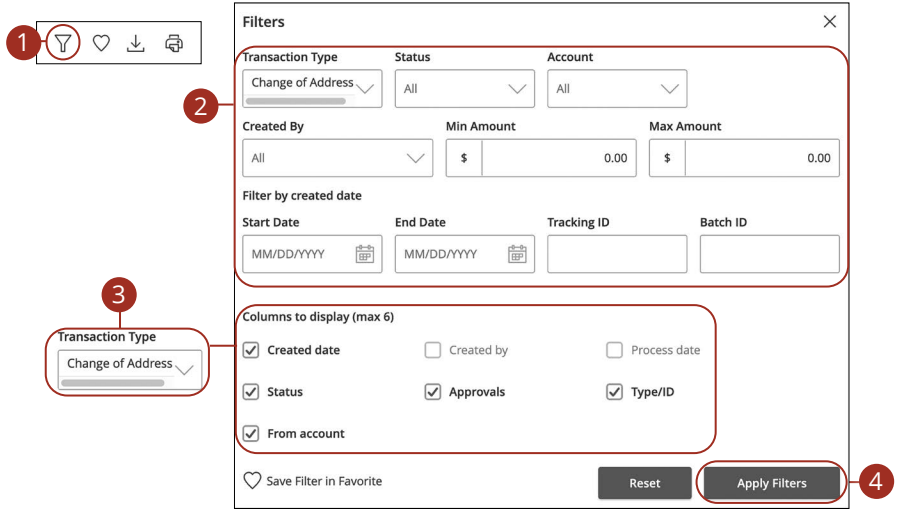

In the **Transfers & Payments** tab, click **Digital Banking Activity**.

- **1.** Click the  $\overline{Y}$  icon to create a custom view of your transactions.
- **2.** Create a custom list of transactions using these filters.
- **3.** Filter the type of transaction you are looking for using the "Transaction Type" drop-down. Column names with check boxes appear. Select up to six boxes.
- **4.** Click the **Apply Filters** button when you are finished.

#### **Creating or Deleting Custom Views Using Favorites**

After applying specific filters, you can save that view of Digital Banking Activity to Favorites, making it easier and faster to search, print or export transactions. You can always delete Favorites if they are no longer useful.

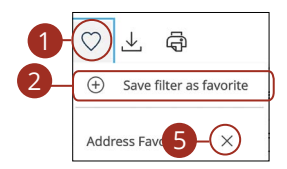

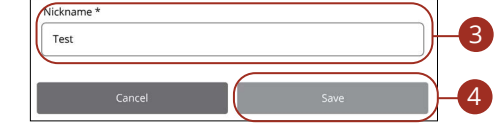

In the **Transfers & Payments** tab, click **Digital Banking Activity**.

- **1.** Click the  $\heartsuit$  icon.
- **2.** Click the "+ Save as New" link to create a new favorite template.
- **3.** Enter a nickname for your new custom view.
- **4.** Click the **Save** button when you are finished.
- **5.** Click the **X** icon to remove a custom view from your Favorites.

#### **Editing Transactions**

Digital Banking Activity only shows pending transactions initiated within Digital Banking not yet posted to your account.

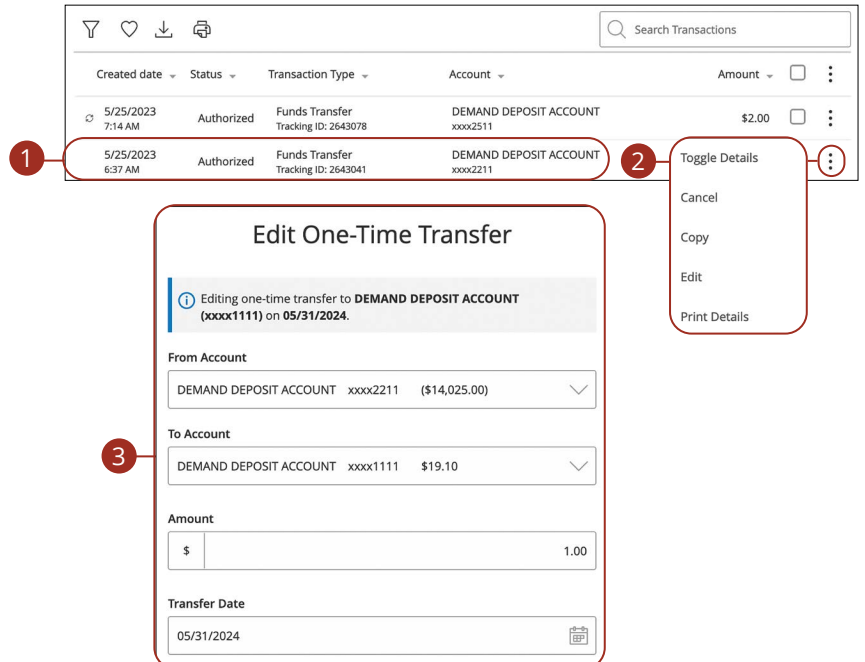

#### In the **Transfers & Payments** tab, click **Digital Banking Activity**.

- **1.** Browse through your pending transaction and locate the transaction you would like to edit. Create a custom list of transactions using these filters.
- **2.** Click the  $\ddot{i}$  icon and click "Edit."

信

**3.** Make the necessary edits and then click the **Transfer Funds** button when you are finished.

> **Note**: If you edit a recurring transaction in the Single Transaction tab, you will only edit that single occurrence. To edit an entire series, you must visit the **Recurring Transactions** tab in Digital Banking Activity.

#### **Canceling Transactions**

Digital Banking Activity shows all pending transactions that have not posted to your account. You can cancel pending transactions up until their process date.

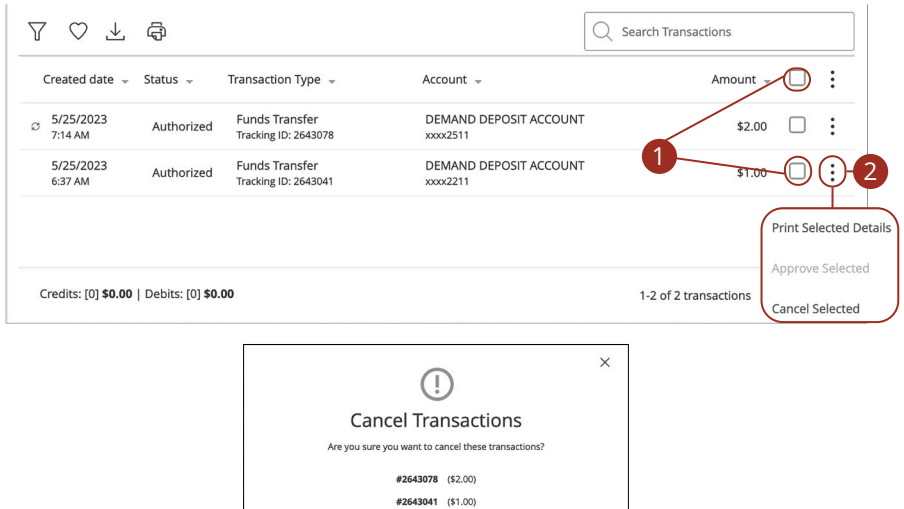

In the **Transfers & Payments** tab, click **Digital Banking Activity**.

**1.** Browse through your pending transactions and check the box for each transaction you want to cancel. Check the box between the Amount column and the  $\ddot{\cdot}$  icon to select all transactions.

Credit: \$0.00 | Debit: (\$3.00)

- **2.** Click the icon and click "Cancel Selected."
- **3.** Click the **Confirm** button when you are finished. The status then changes to "Canceled" on the Digital Banking Activity page.

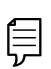

**Note**: If you cancel a recurring transaction in the **Single Transaction**  tab, you will only cancel that single occurrence. To cancel an entire series, you must visit the **Recurring Transactions** tab in **Digital Banking Activity**.

3

### **Overview**

Bill Pay with Leader Bank allows you to stay on top of your monthly finances. Having your bills linked to your bank account enables you to electronically write checks and send ACH payments in one place.

The first time that you click the **Pay with Bill Pay** tab, you are asked to choose an account to use within Bill Pay and to accept the terms and conditions.

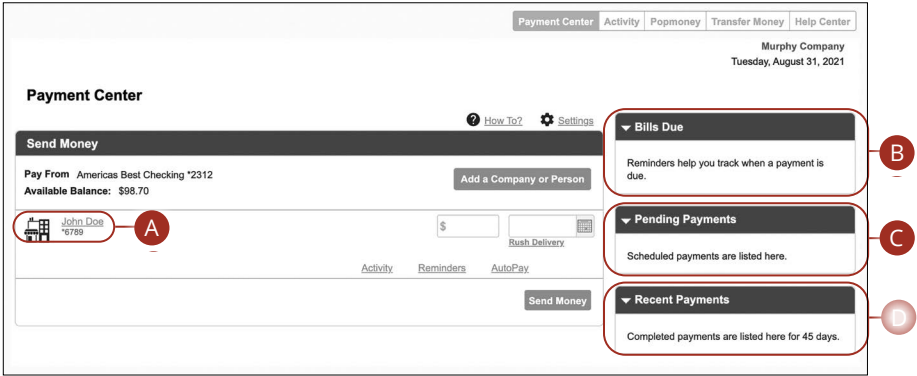

#### In the **Transfers & Payments** tab, click **Pay with Bill Pay**.

- **A.** All your payees are listed on the left side of your screen.
- **B.** All your existing reminders appear in the right side panel.
- **C.** Your pending transactions appear in the right side panel under "Pending Payments."
- **D.** You can view your transaction history for the last 45 days in the right side panel under "History Payments."

### **Creating a Payee**

The individual that receives your payments is known as a payee. You can pay just about any company, loan or account using our bill pay system. The information printed on your bill is all you need to set up a company as a payee. When creating your payee, there are two types of companies you can add: Known and unknown.

#### **Known Company**

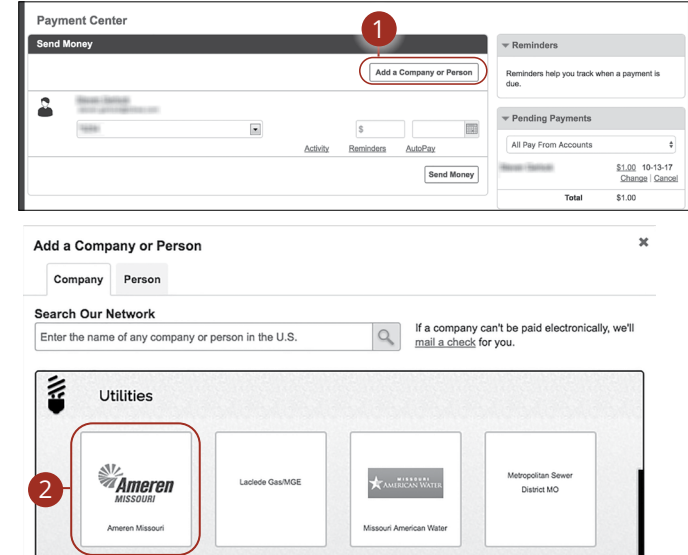

A Known Company is one that is preloaded in our database.

- **1.** Click the **Add a Company or Person** button.
- **2.** Select your company from the list.

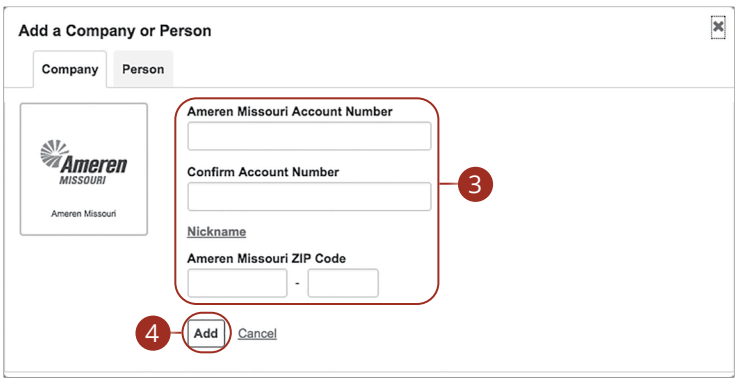

- **3.** Enter the required information. Fields may vary depending on which company you are adding.
- **4.** Click the **Add** button when you are finished.

#### **Unknown Company**

If you have a payee who is not in our system, no problem! You can add their contact information, but you may not be able to send a Rush Delivery or sign up for eBills.

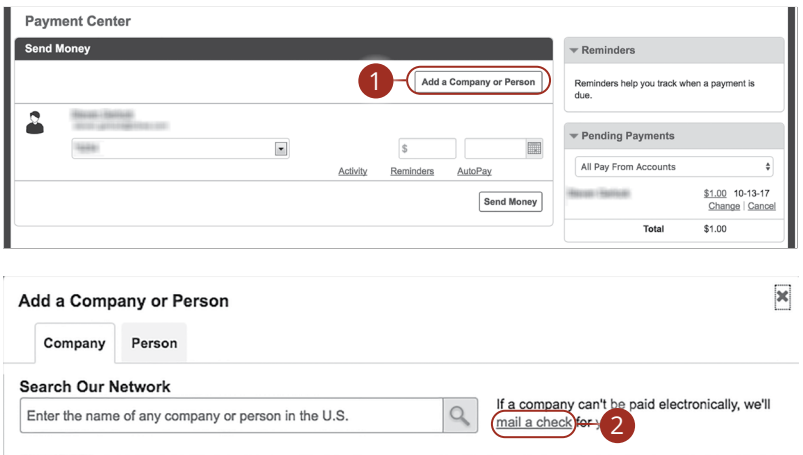

- **1.** Click the **Add a Company or Person** button.
- **2.** Click the "mail a check" link.

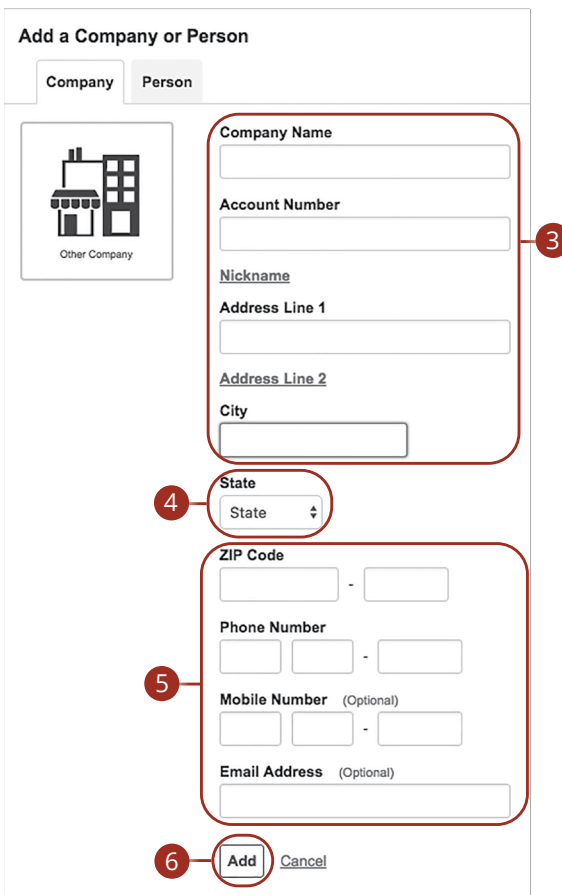

- **3.** Enter the company name, account number, street address and city.
- **4.** Select the state from the drop-down.
- **5.** Enter the zip code, phone number, mobile number and email address.
- **6.** Click the **Add** button when you are finished.

#### **Person**

You can pay anyone, such as a babysitter, dog-walker or a freelance worker, by creating them as a payee in our online bill pay system.

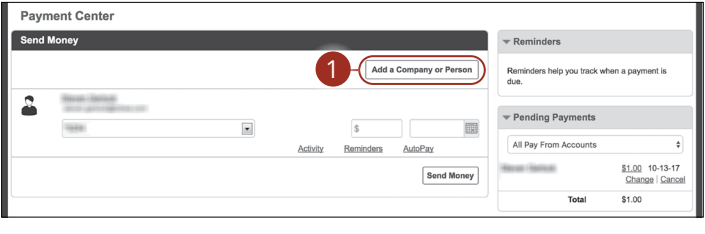

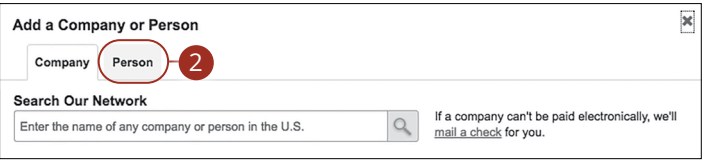

- **1.** Click the **Add a Company or Person** button.
- **2.** Click the Person tab.

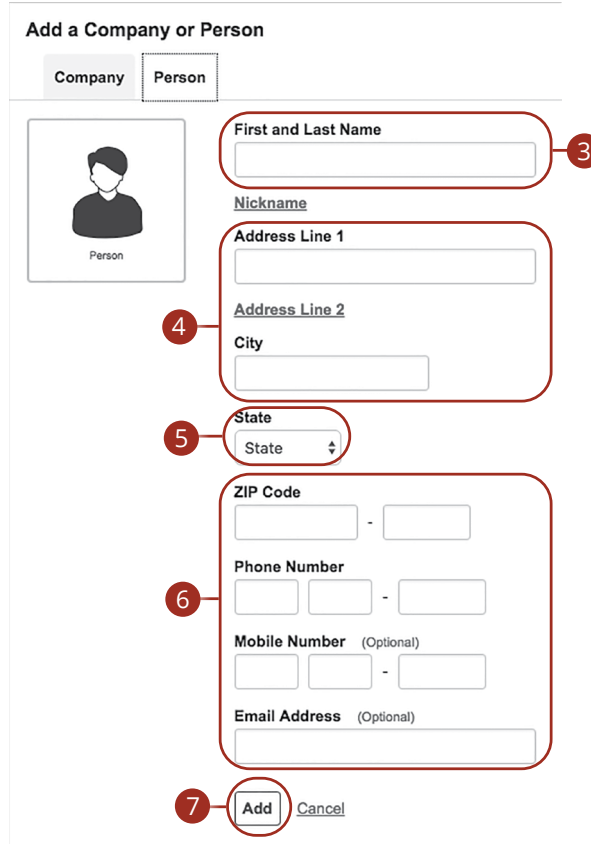

- **3.** Enter the payee's first and last name.
- **4.** Enter their street address and city.
- **5.** Select the state from the drop-down.
- **6.** Enter their zip code, phone number, mobile number and email address.
- **7.** Click the **Add** button when you are finished.

## **Editing a Payee**

You can make changes to an existing payee at any time. This is especially beneficial if a payee's account number or contact information changes.

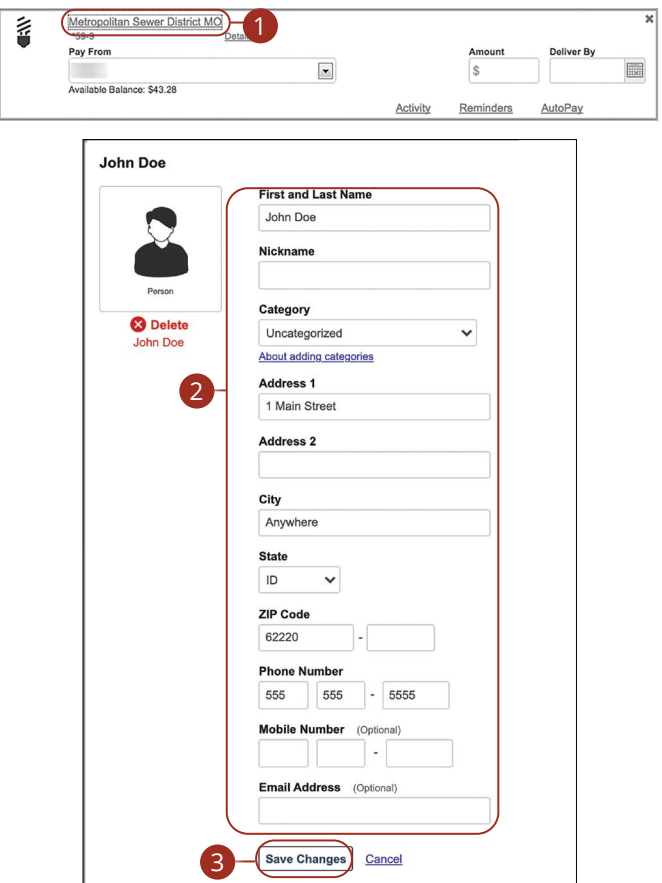

- **1.** Select a payee.
- **2.** Make the necessary changes.
- **3.** Click the **Save Changes** button when are you finished making changes.

### **Deleting a Payee**

If a payee is no longer needed, you can permanently delete them. This does not erase data from an existing payment using that payee.

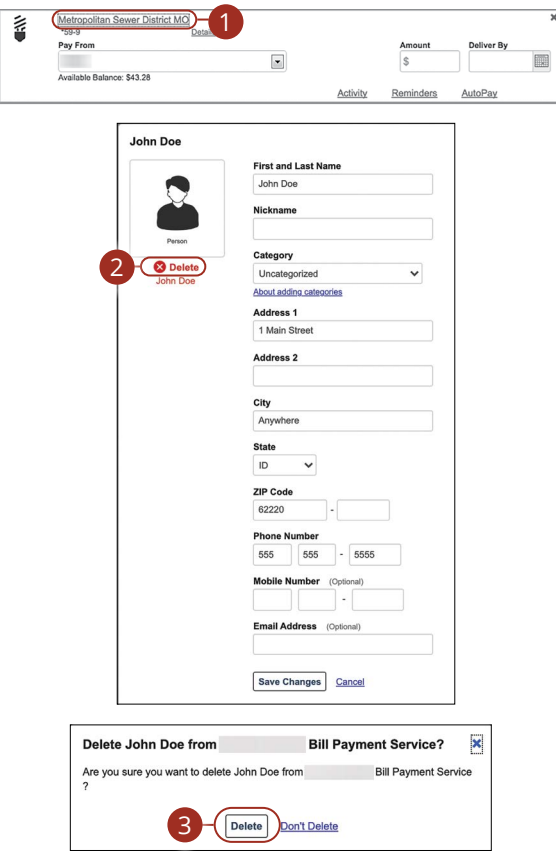

- **1.** Select a payee.
- **2.** Click the "Delete" link.
- **3.** Click the **Delete** button to permanently delete your payee.

### **eBills**

You can go paperless and receive your bills electronically within our bill pay system. Major credit card companies, automotive finance companies and utility companies are preloaded in our system, and these present billers can be set up as an eBill.

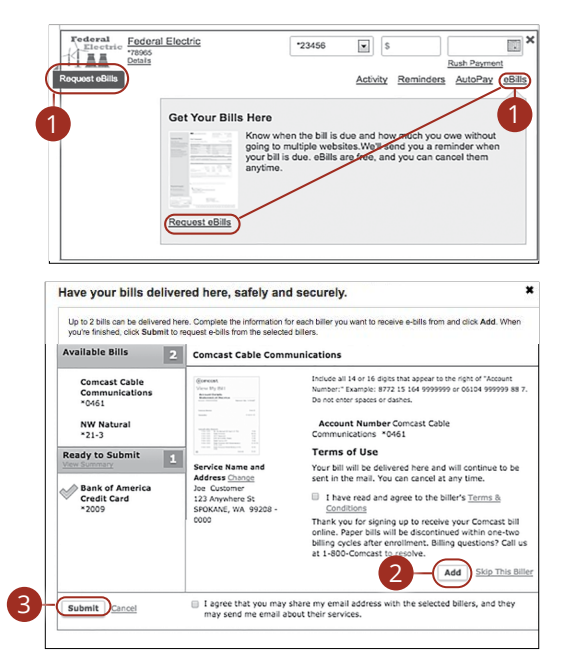

Click the **Payment Center** tab. 1 . J. A

- **1.** Click on the Request eBills icon or "eBills" link.
- **2.** Click the **Add** button for each biller you would like to add to eBills.
- **3.** Click the **Submit** button when you are finished.

### **Schedule Payments**

It is easy to pay your bills once you set up payees. When you click on the Payments tab, you will see all of the payees you have established so far. To pay a bill, simply find your payee and fill out the payment information beside their name.

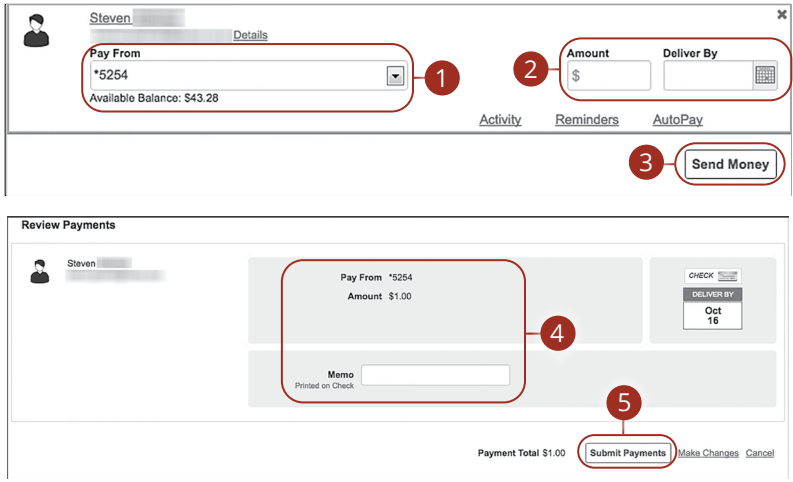

- **1.** Use the drop-down and select an account to withdraw from.
- **2.** Enter the amount of your bill and use the calendar feature to select the payment due date.
- **3.** Click the **Send Money** button.
- **4.** Review the payment information.
- **5.** Click the **Submit Payments** button when you are finished.

### **Automatic Payments**

Our Automatic Payments feature keeps you ahead of your repeating payments. Setting up an automatic payment takes only a few moments and saves you time by not having to reenter a payment each time it is due.

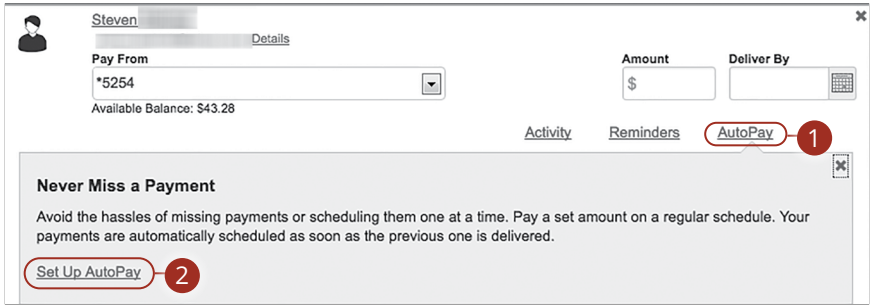

- **1.** Click the "AutoPay" link
- **2.** Click the "Set Up AutoPay" link.
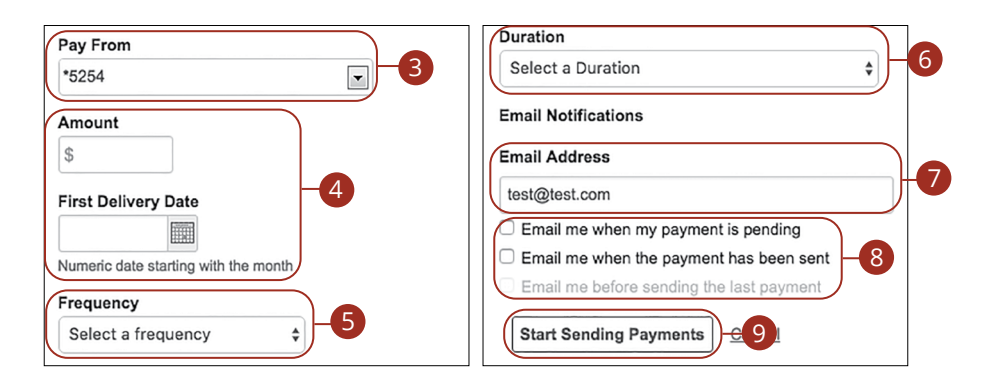

- **3.** Use the drop-down and select an account to withdraw from.
- **4.** Enter the amount of your bill and use the calendar feature to select the payment due date.
- **5.** Use the drop-down to select the frequency.
- **6.** Select the duration of the payments using the drop-down.
- **7.** Enter your email address.
- **8.** Check the appropriate boxes indicating when you would like to be notified.
- **9.** Click the **Start Making Payments** button when you are finished.

### **Editing Pending Payments**

You can change a payment even after you schedule it. This convenient feature gives you the freedom to change the way you make your payments.

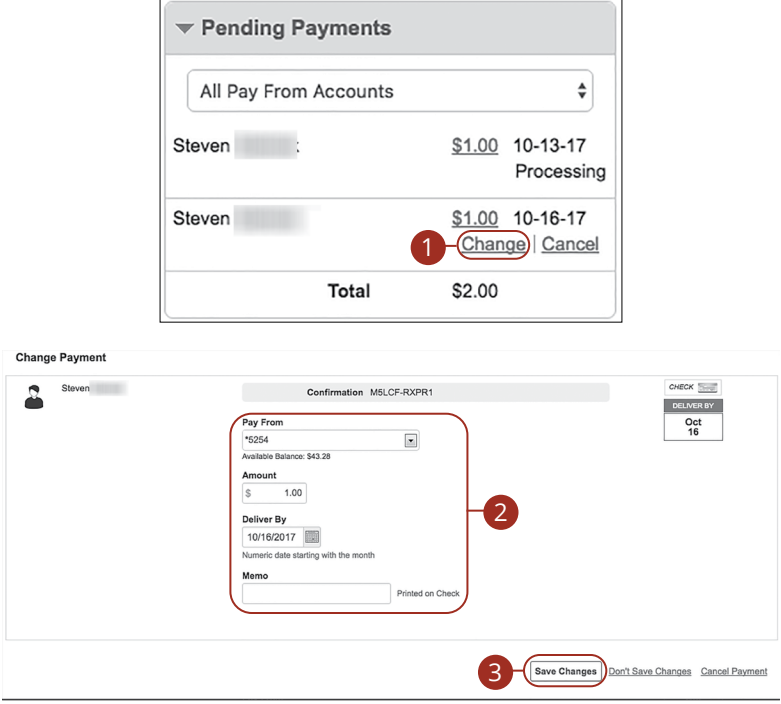

Click the **Payment Center** tab and locate the **Pending Payments** box.

- **1.** Click the "Change" link.
- **2.** Make the necessary changes.
- **3.** Click the **Save Changes** button when you are finished making changes.

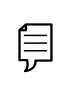

**Note**: There is a limited amount of time to edit a payment. If a pending payment does not show the option to make changes, you will be unable to edit the payment.

### **Cancel Pending Payments**

You can cancel a payment even after you schedule it. This convenient feature gives you the freedom to change the way you make your payments.

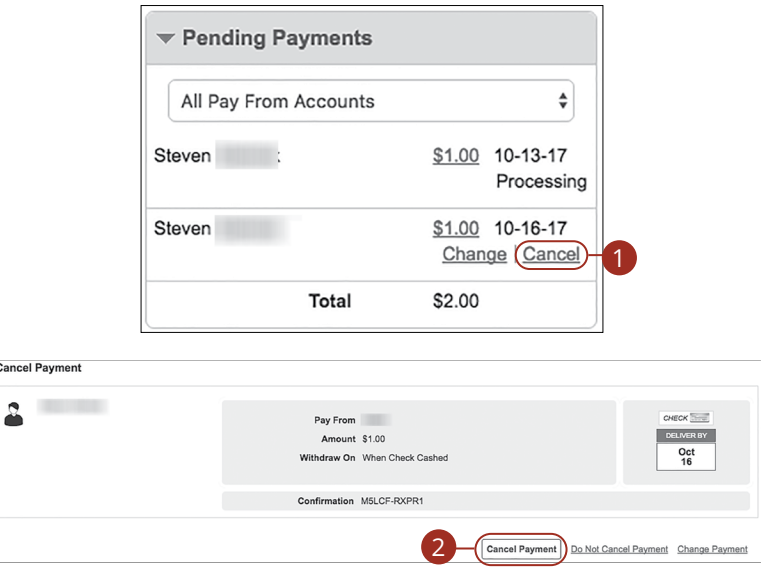

Click the **Payment Center** tab and locate the **Pending Payments** box.

- **1.** Click the "Cancel" link if you do not wish to process the payment.
- **2.** Click the **Cancel Payment** button to permanently delete your payment.

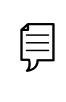

 $\overline{c}$ 

**Note**: There is a limited amount of time cancel a payment. If a pending payment does not show the option to cancel the payment, you will be unable to cancel the payment.

### **Viewing Transaction Details**

### **Single Transaction**

You can view the details of a single transaction within the Recent Payments panel on the Payment Center page.

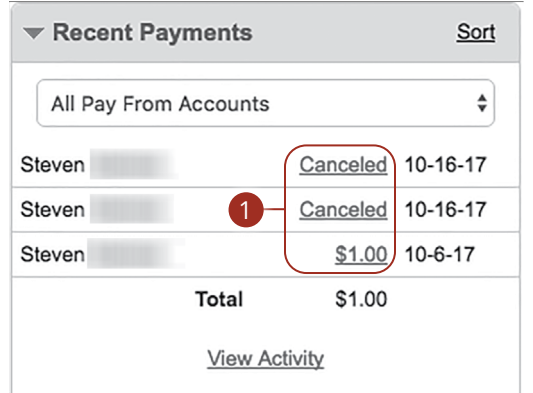

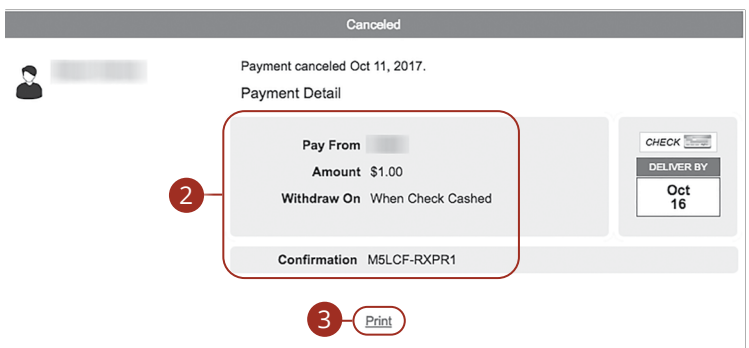

Click the **Payment Center** tab and locate the **Recent Payments** box.

- **1.** Click the status of the payment.
- **2.** View payment details.
- **3.** (Optional) Click the "Print" link to print payment details.

#### **Multiple Transactions**

You can view all of your previous transactions or transactions sent to a specific payee from the Payment Center page.

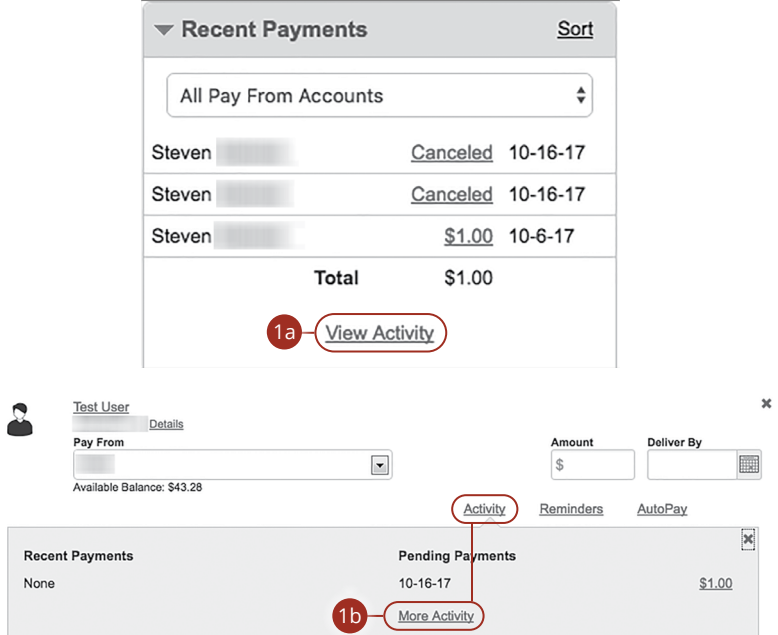

Click the **Payment Center** tab and locate the **Recent Payments** box.

- **1.** You can view all previous payments or payments that are sent only to a specific payee.
	- **a.** Click the "View Activity" link under the Recent Payments panel to view all payments.
	- **b.** Click the "Activity" link then the "More Activity" link under a specific payee to view all payments sent to that payee.

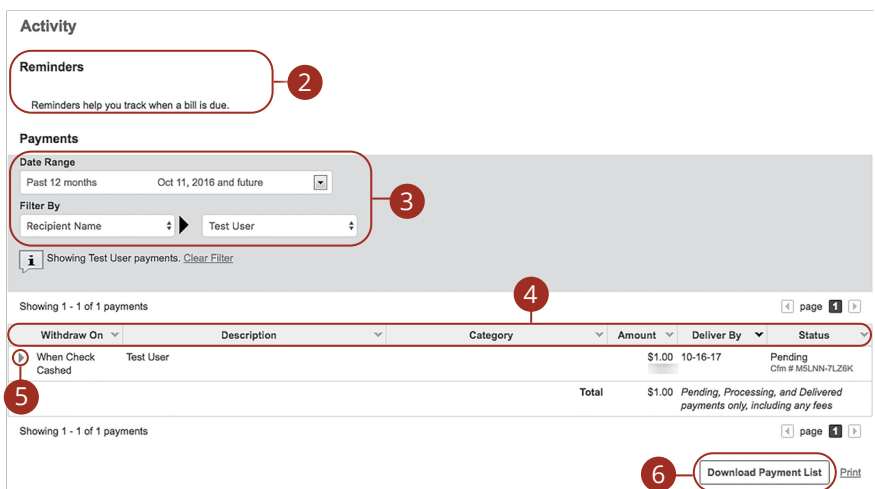

- **2.** View your reminders set for this transaction.
- **3.** Use the filters to help locate a specific transaction.
- **4.** Click the icon next to the Created, Status, Transaction Type, Account or Amount columns to sort transactions.
- **5.** Click the icon to view details of a specific transaction.
- **6.** Click the **Download Payment List** button to keep a documented list of your transactions

### **Creating a Reminder**

Setting up a reminder within your online bill pay can help you make sure all of your bills get paid on time. You can set up reminders to let you know when an eBill is available, a recurring payment processes or when a transaction is scheduled. You can also choose if you want to receive your alerts by email or mobile.

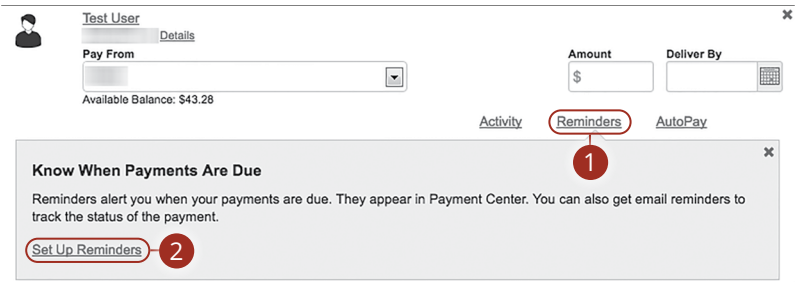

Click the **Payment Center** tab.

- **1.** Click the "Reminders" link.
- **2.** Click the "Set Up Reminders" link.

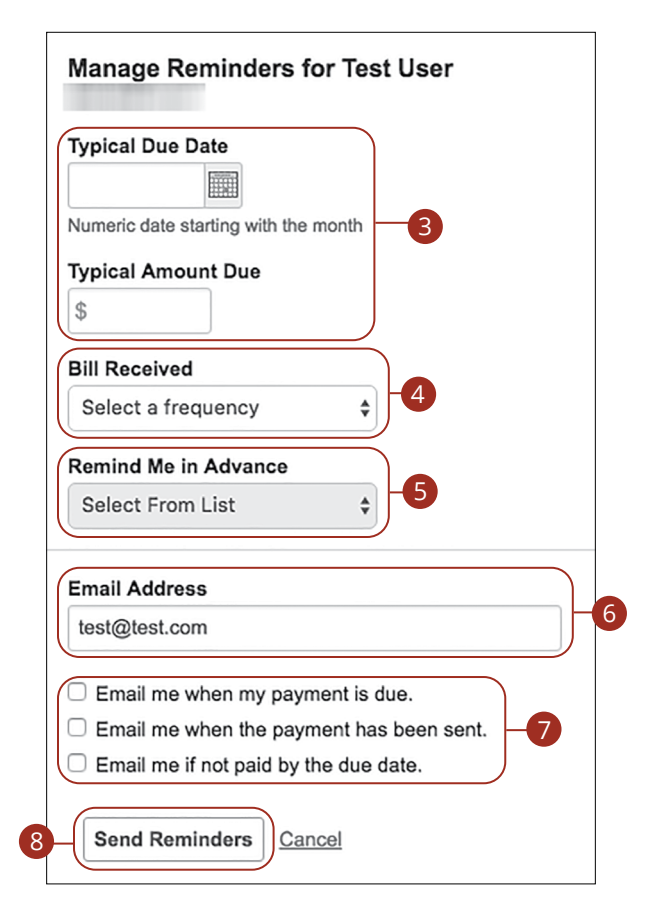

- **3.** Use the calendar feature to select the typical due date and the amount due.
- **4.** Use the "Bill Received" drop-down and select the frequency of the bill.
- **5.** Use the drop-down and choose when to receive a notification.
- **6.** Enter your email address.
- **7.** Check the appropriate boxes indicating when you would like to be notified.
- **8.** Click the **Send Reminders** button when you are finished.

### **Managing Reminders**

You can manage which reminders you would like sent to your email.

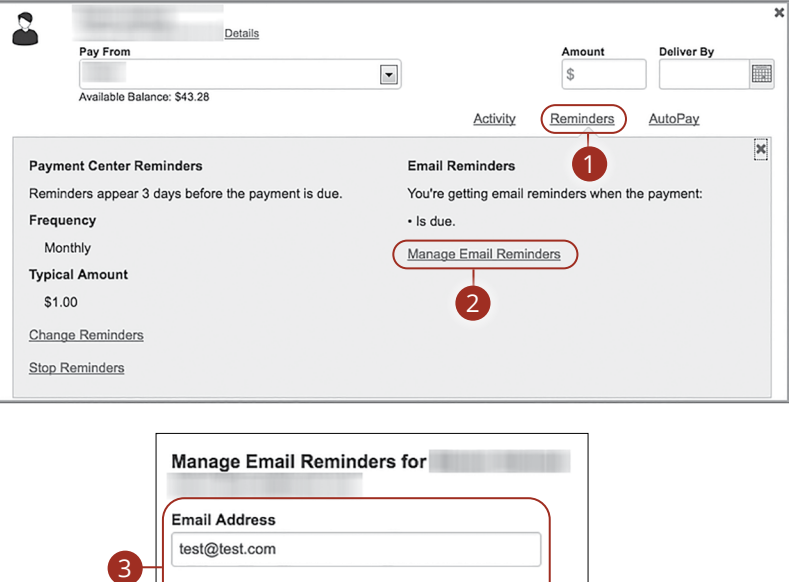

- **2.** Click the "Manage Email Reminders" link.
- **3.** Make the necessary changes.

Click the **Payment Center** tab. **1.** Click the "Reminders" link.

4

**4.** Click the **Save Changes** button when you are finished making changes.

Email me when my payment is due. Email me when the payment has been sent. Email me if not paid by the due date.

Cancel

**Save Changes** 

### **Editing Reminders**

If details to a payment change, you can make updates to your existing reminders to ensure all payments are paid on time.

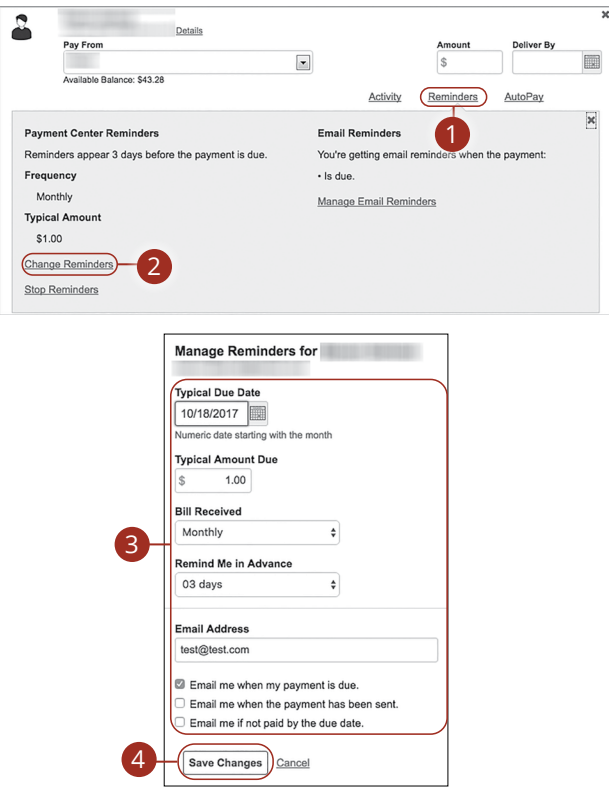

#### Click the **Payment Center** tab.

- **1.** Click the "Reminders" link.
- **2.** Click the "Change Reminders" link.
- **3.** Make the necessary changes.
- **4.** Click the **Save Changes** button when you are finished making changes.

### **Deleting Reminders**

You can remove an existing reminder if it is no longer needed.

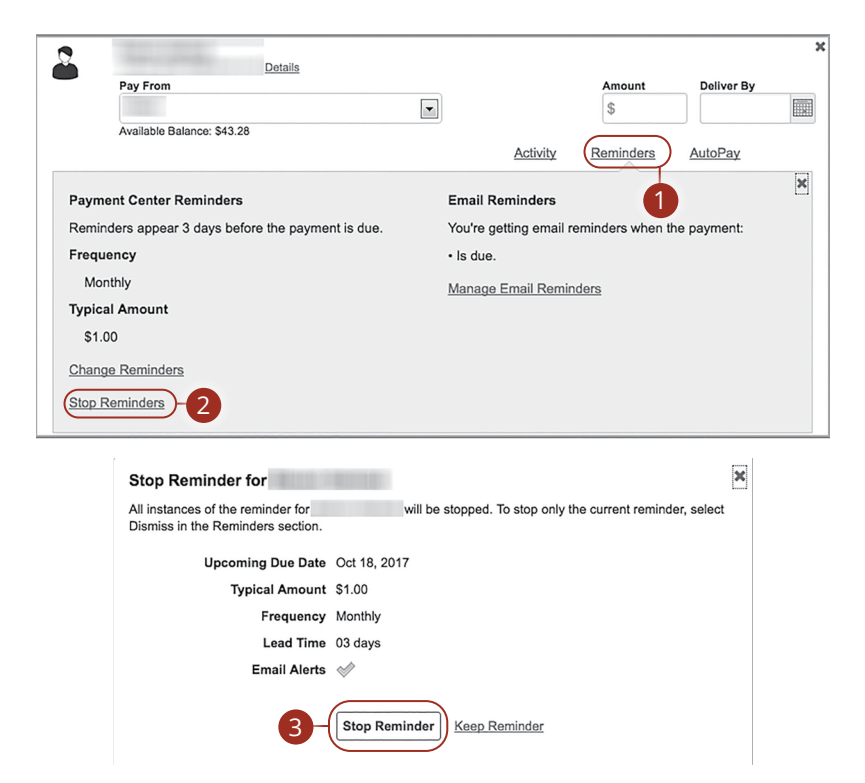

#### Click the **Payment Center** tab.

- **1.** Click the "Reminders" link.
- **2.** Click the "Stop Reminders" link.
- **3.** Click the **Stop Reminder** button when you are finished making changes.

### **Editing Account Name**

Within the Account tab, you can edit an account nickname at anytime.

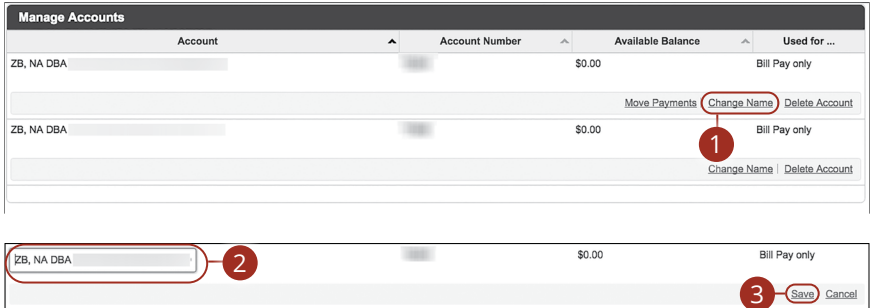

Click the **Accounts** tab.

- **1.** Click the "Change Name" link.
- **2.** Make the necessary changes.
- **3.** Click the "Save" link when you are finished making changes.

### **Deleting an Account**

If an account is no longer needed or you have a new account, you can easily delete the account, but it does not erase data from an existing payment using this account.

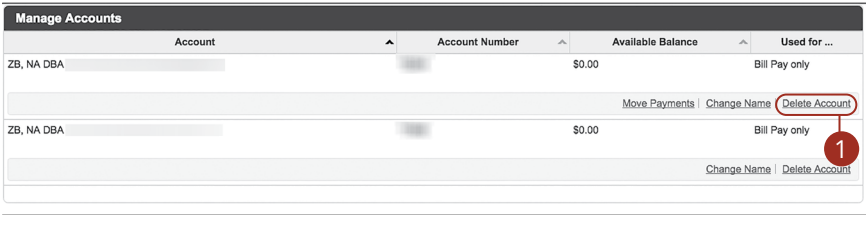

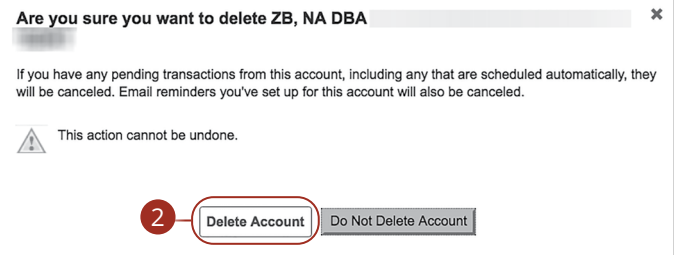

Click the **Accounts** tab.

- **1.** Click the "Delete Account" link.
- **2.** Click the **Delete Account** button to permanently remove an account.

### **Statement Delivery**

You can change how you like to receive your monthly statements for your primary account. Paper statements are physically delivered to you in the mail, while E-Statements are sent in PDFs through email.

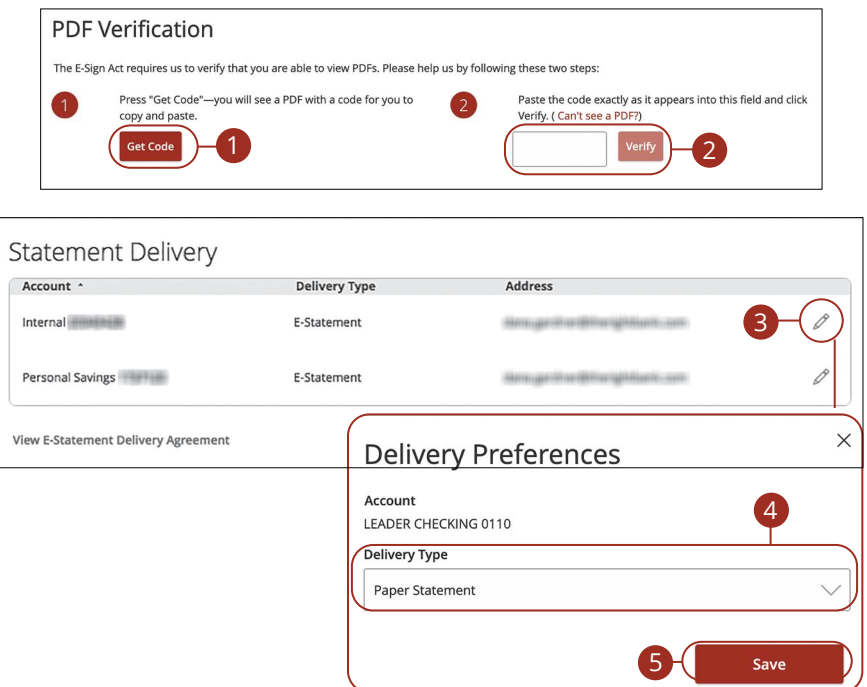

In the **Documents** tab, click **eStatement Preferences**.

- **1.** Click the **Get Code** button to verify that you can view a PDF.
- **2.** A PDF with a code appears. Type the code into the verification field and click the **Verify** button.
- **3.** Edit or add a delivery destination by clicking the  $\mathscr{D}$  icon at the end of the account line.
- **4.** Use the drop-down to choose your "Delivery Type."
- **5.** Click the **Save** button when you are finished.

### **Statements**

The Statements feature is a great virtual filing system for your bank statements, saving you paper. By storing your statements electronically, your account information is always readily available when you need it.

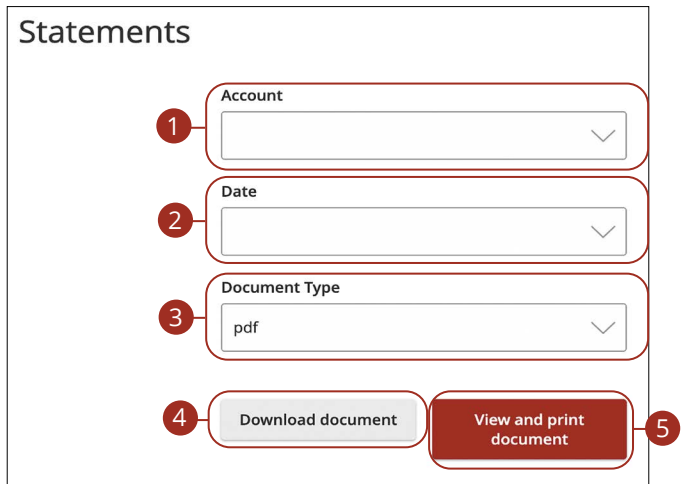

In the **Documents** tab, click **Statements & Notices**.

- **1.** Choose an account to work with using the "Account" drop-down.
- **2.** Choose a date for the statement using the "Date" drop-down.
- **3.** Use the "Document Type" drop-down to select a file format.
- **4.** Click the **Download document** button to download the document.
- **5.** Click the **View and print document** button to view and print the document.

### **Stop Payment Request**

#### **Single Check**

If you're ever worried about a pending written check, you can initiate a stop payment request to prevent that check from being processed. Once approved, the stop payment remains in effect for a specific amount of time. Each stop payment can cost a fee, for current fee information, please call us during our business hours at 781-785-8111.

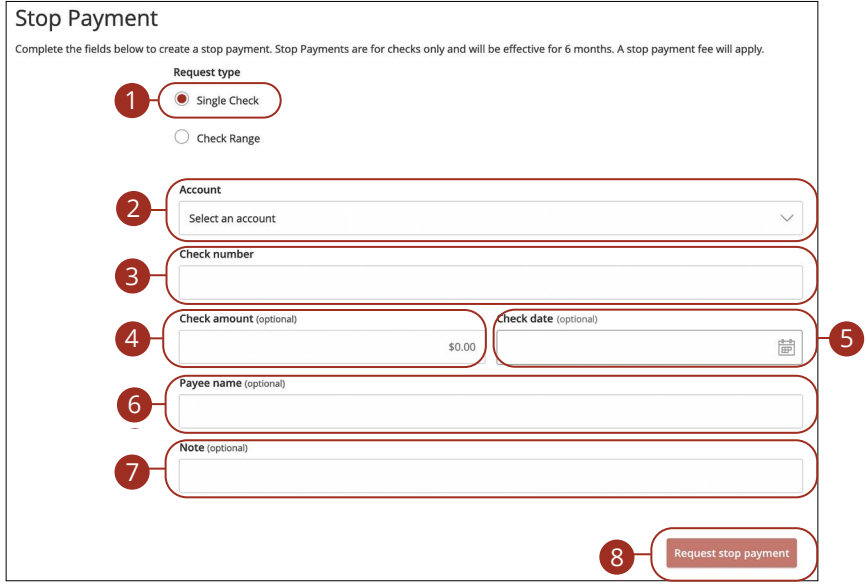

#### In the **Help & Services** tab, click **Stop Payment**.

- **1.** Select "Single Check."
- **2.** Select the appropriate account using the drop-down.
- **3.** Enter the check number.
- **4.** (Optional) Enter the amount.
- **5.** (Optional) Enter the date of the check using the calendar feature.
- **6.** (Optional) Enter the payee.
- **7.** (Optional) Enter a note.
- **8.** Click the **Request stop payment** button when you are finished.

Services: Stop Payment Request

#### **Multiple Checks**

If you're ever worried about multiple pending written checks, you can initiate a stop payment request to prevent the checks from being processed. Once approved, the stop payment remains in effect for six months. Each stop payment can cost a fee, for current fee information, please call us during our business hours at 781-785-8111.

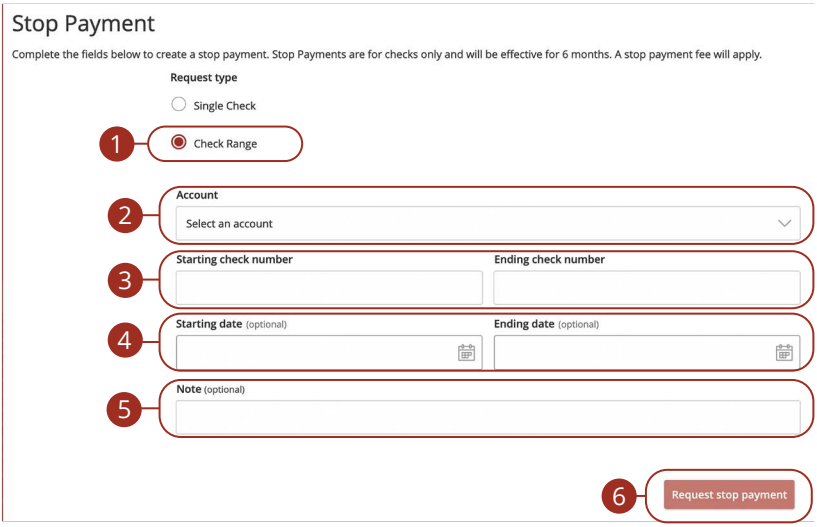

In the **Help & Services** tab, click **Stop Payment**.

- **1.** Select "Check Range."
- **2.** Select the appropriate account.
- **3.** Enter the starting and ending check numbers.
- **4.** (Optional) Enter the starting and ending dates of the checks using the calendar.
- **5.** (Optional) Enter a note.
- **6.** Click the **Request stop payment** button when you are finished.

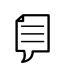

**Note**: You can view the approval status of a stop payment in the Digital Banking Activity.

### **Check Reorder**

If you've previously ordered checks through Leader Bank, you can conveniently reorder checks online at any time on our trusted vendor's website.

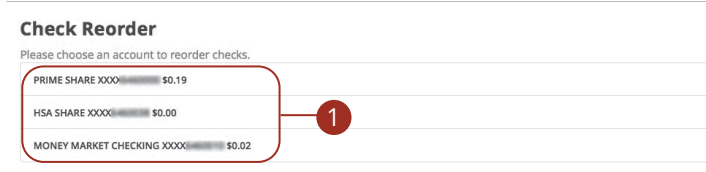

In the **Help & Services** tab, click on **Check Reorder**.

- **1.** Choose the account you want checks ordered for.
- **2.** Complete your order on our vendor's website.

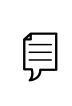

**Note**: If you notice that you are missing checks, please contact us right away so that we can take precautions to safeguard against identity theft and fraud.

# **Settings**

### **Quick Balance**

Quick Balance allows you to check your account balances for up to five accounts from the login page of the Leader Bank mobile app without needing to log in. It is recommended that you secure your device with a passcode. You can disable this feature at any time.

#### **To Enable Quick Balance**

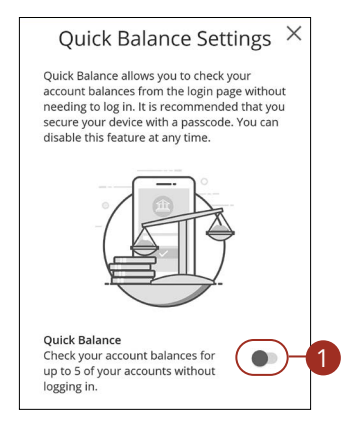

Log in to the Leader Bank App. In the **Settings** tab, tap **Quick Balance**.

**1.** Slide the "Quick Balance" toggle to On.

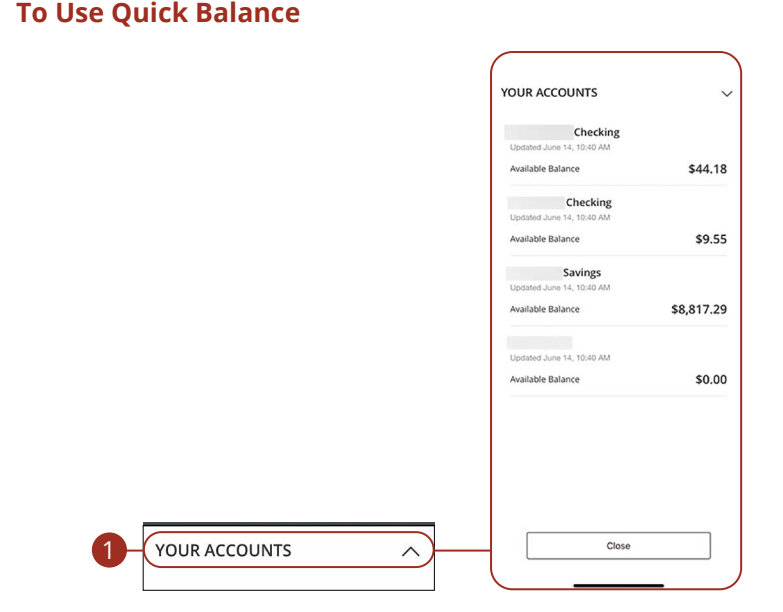

Open the Leader Bank App.

⋹

**1.** Tap "Your Accounts" to view your account balances.

**Note**: To change which accounts are viewable when using Quick Balance, you must log into the mobile app, and re-order your accounts with in the **Home** page, then log off the app and tap **Quick Balance** again.

**Note**: Quick Balance supports only one user ID per device; you may have a user ID and Quick Balance saved to more than one device. If you change Quick Balance settings on one device, setting changes will apply across all devices. For your security, we recommend you lock your phone between uses.

# **Settings**

### **Manage Accounts**

The Home page and your accounts should appear in a way that is fitting for you. Account names and the order in which they appear on the home page, as well as the order of account groups and account group names, can be changed to suit your needs.

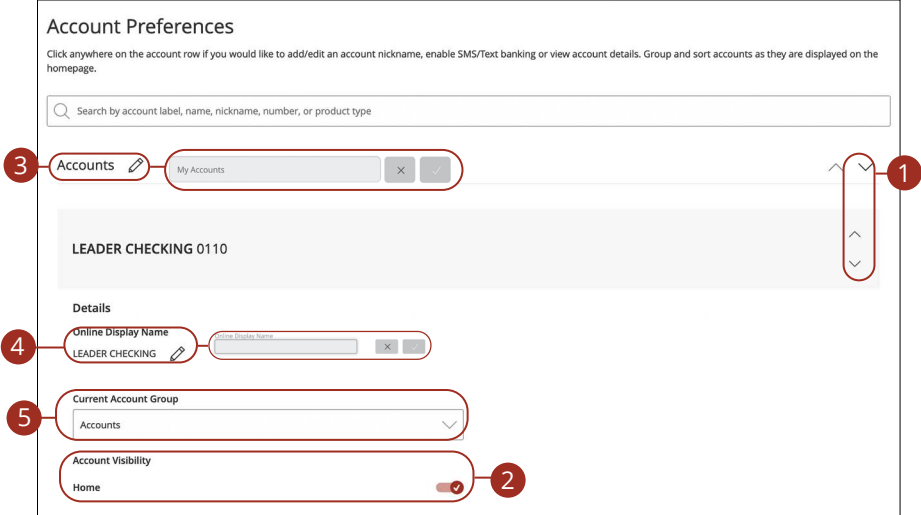

In the **Settings** tab, click **Manage Accounts**.

- **1.** Select the up or down arrows on the right side to change the order of your accounts.
- **2.** Use the **Account Visibility** switch to toggle whether or not your account is visible on the Home page.
- **3.** Click the  $\mathcal{D}$  icon to change the nickname of a group or an account. Make your changes and click the checkmark to save it.
- **4.** Click the  $\mathbb{Z}$  icon to change the Online Display Name of an account. Make your changes and click the checkmark to save it.
- **5.** Use the "Account" drop-down to change the group that account is in.

# **Settings**

## **Accessibility**

We want Digital Banking to be useful and accessible to everyone. High contrast mode lightens the menu on the left side of the screen for better visibility.

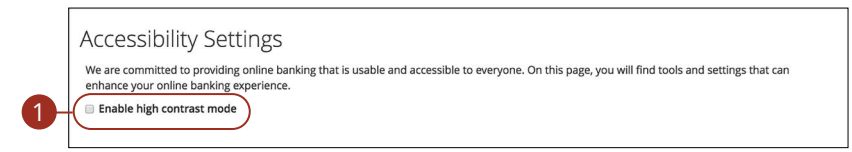

In the **Settings** tab, click **Accessibility**.

Check the box next to "Enable high contrast mode."

If you have any questions, please contact Leader Bank Client Services at: **781-785-8111** or Toll Free **855-294-4488**  Monday - Friday 8am - 8pm | Saturday 9am - 5pm | Sunday 9am - 2pm

> [clientservices@leaderbank.com](mailto:clientservices@leaderbank.com) [www.leaderbank.com/video-banking](https://www.leaderbank.com/video-banking)

# **\* LeaderBank**

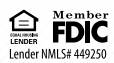